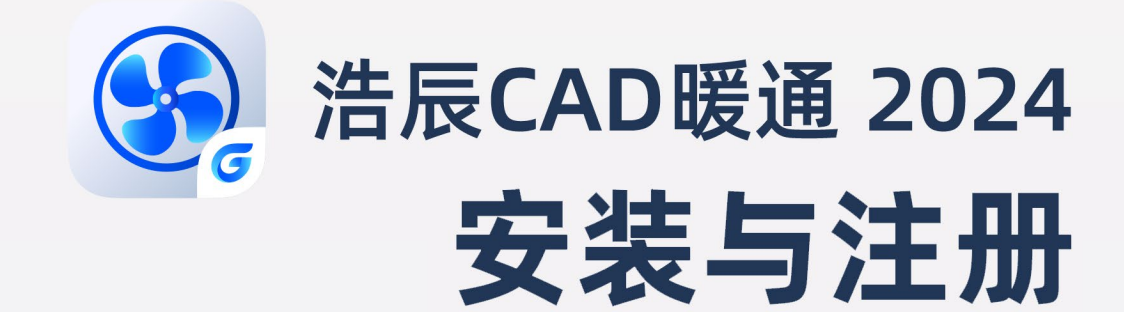

1

苏州浩辰软件股份有限公司

# 目录

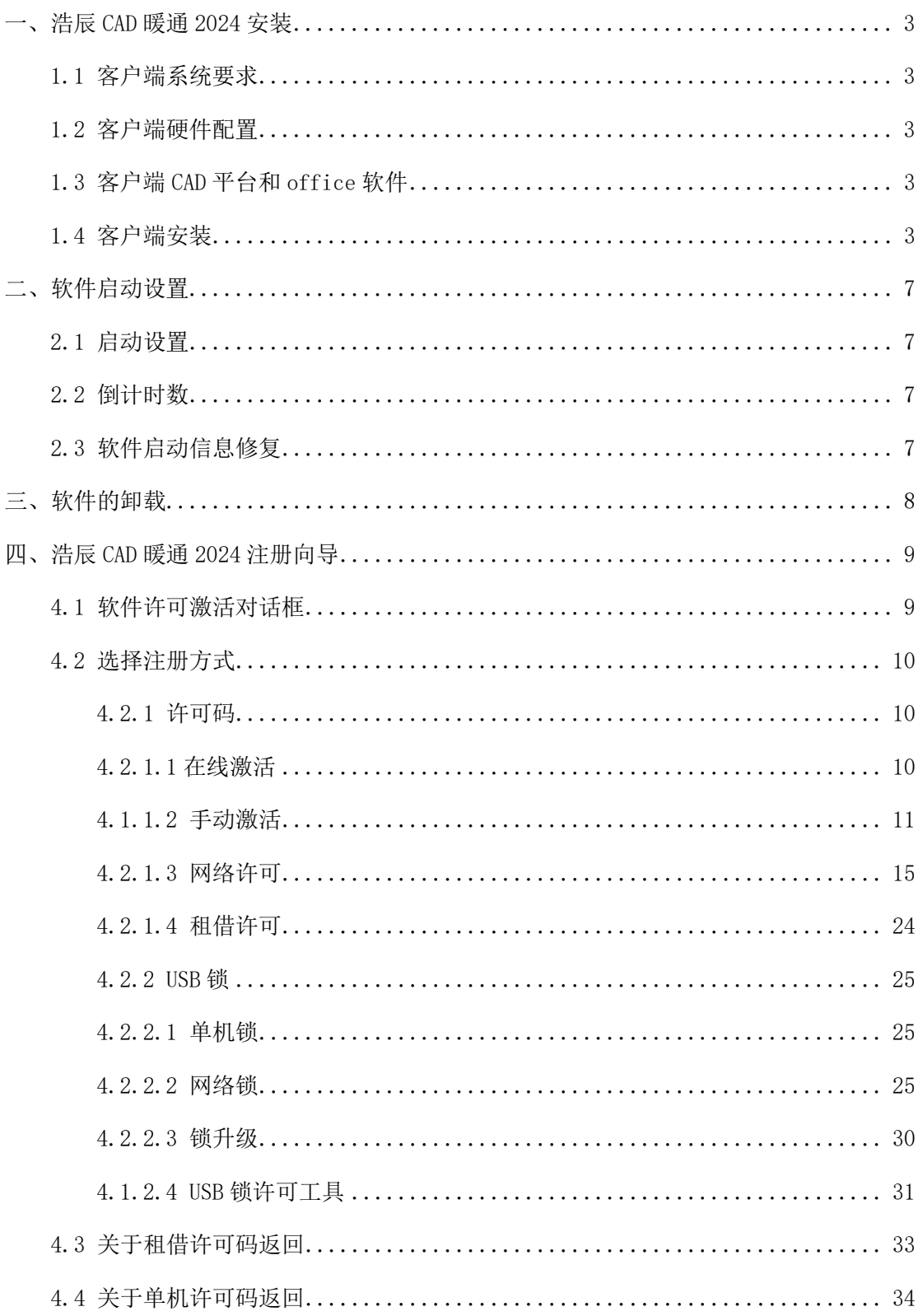

# <span id="page-2-0"></span>一、浩辰 CAD 暖通 2024 安装

### <span id="page-2-1"></span>1.1 客户端系统要求

Windows 10 版本 1507 或更高版本:家庭版、专业版、教育版和企业版(不支持 LTSC 和 Windows  $10 S$ :

Windows 8.1 (带有更新 2919355): 核心板、专业版和企业版;

Windows 7 SP1(带有最新的 Windows 更新):家庭高级版、专业版、企业版、旗舰版。 提示:由于安装时需要在注册表中写入相关信息,如果杀毒软件出现相关提示,请选择 允许所有操作,以保证正常安装。

安装和注册时请右键单击安装或启动图标,选择以管理员身份运行。由于安装时需要在 注册表中写入相关信息,如果杀毒软件出现相关提示,请选择允许所有操作,以保证正常安 装。

#### <span id="page-2-2"></span>1.2 客户端硬件配置

CPU:基本要求:1.6 GHz 处理器;建议:3+ GHz 处理器及以上。

内存:基本要求:2 GB;建议:8 GB 及以上。

显示器分辨率: 传统显示器: 1028 x 800 及以上真彩色显示器; 高分辨率和 4K 显示 器。

显卡: 基本要求: 1 GB GPU; 建议: 2 GB GPU 以上。

硬盘:基本要求:4GB;建议:10.0 GB 以上;C 盘和安装盘需要 2.5G 以上的硬盘空间。

#### <span id="page-2-3"></span>1.3 客户端 CAD 平台和 office 软件

支持浩辰 CAD 2024;

支持 64 位 AutoCAD2015-2020 (2017 除外);

建议使用 office 2007 及以上。

#### <span id="page-2-4"></span>1.4 客户端安装

(1)首先运行安装程序。双击安装文件(或右键单击安装程序,选择"以管理员身份 运行"),安装文件的获取渠道不同,版本号可能不同。

3

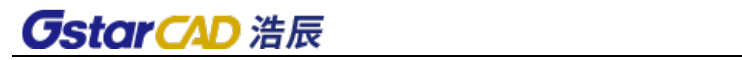

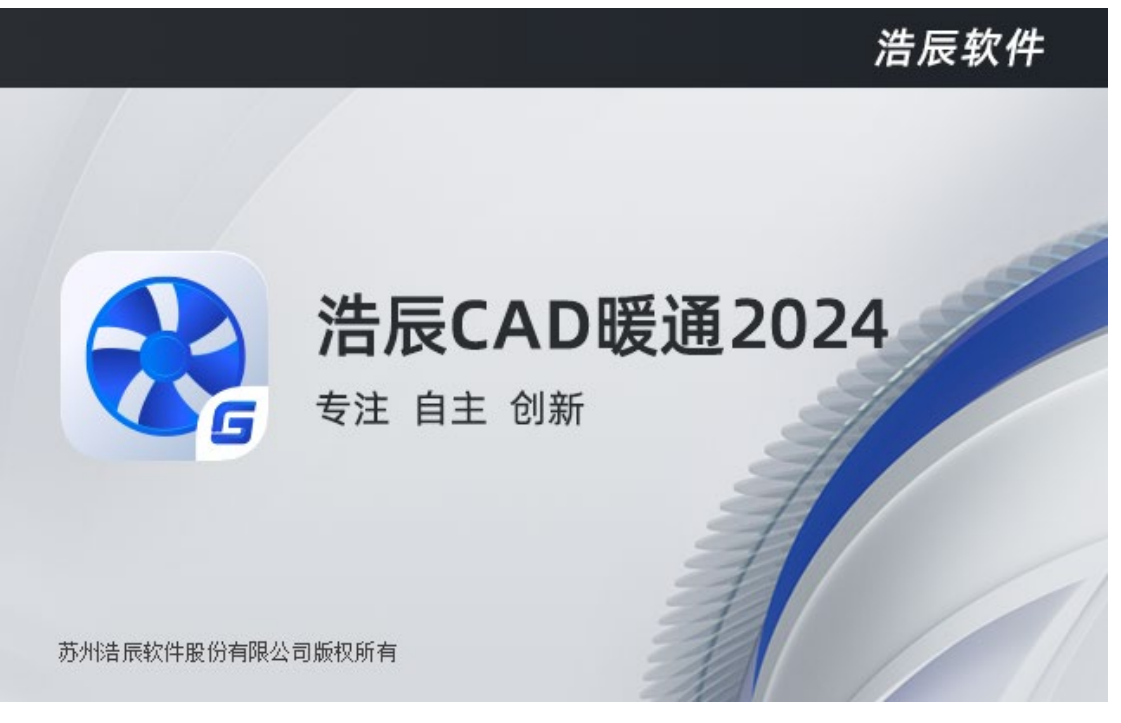

(2)其次选择"接受条款",如下图所示。

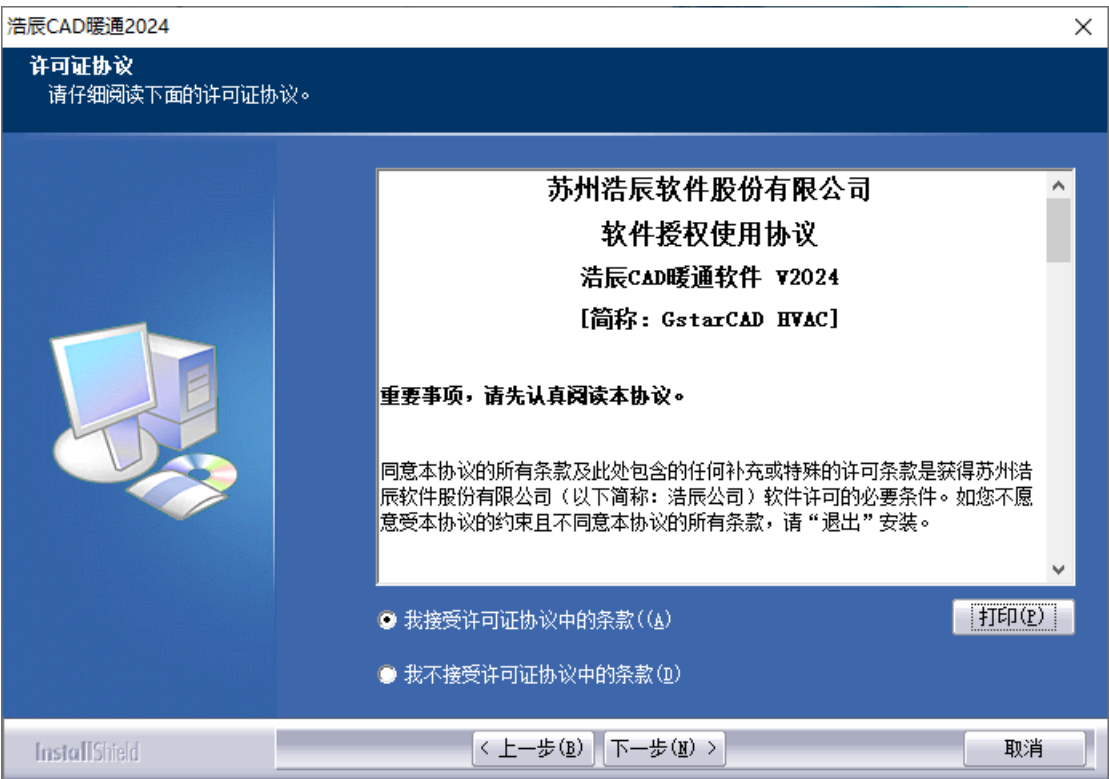

(3)接下来点击"下一步",进入功能选择,在此选择需要安装的可选功能组件(默认 全选,不用改动);点击"浏览"可以更改安装的路径。

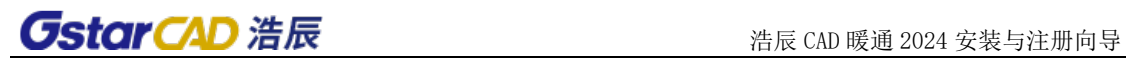

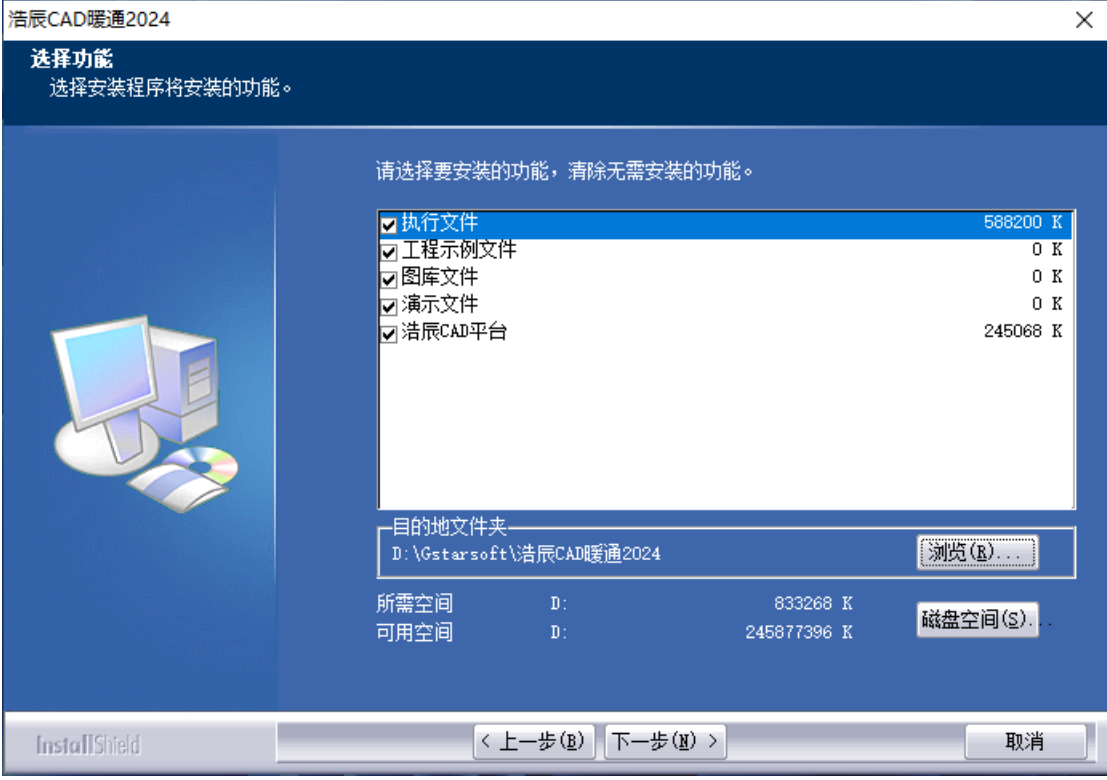

(4) 点击下一步后,进入到"程序文件夹",这里主要是添加到"添加删除程序"中, 为用户卸载使用。默认不用修改,直接点击下一步。

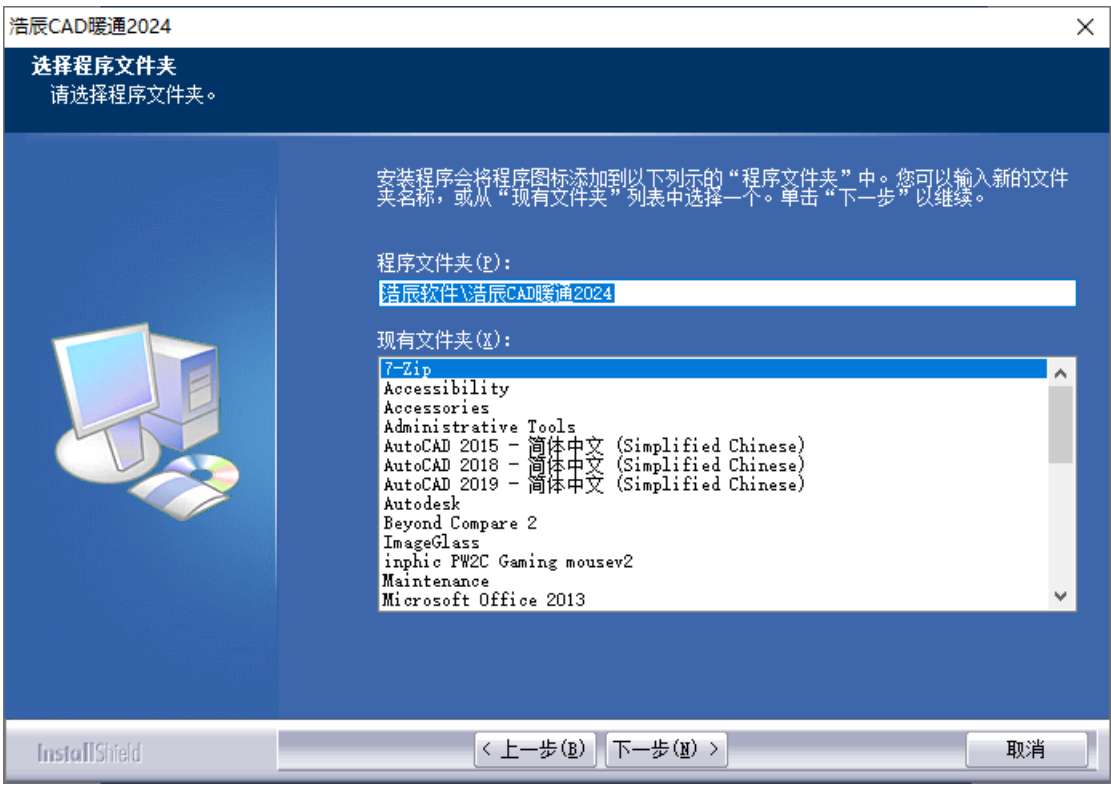

(5)点击下一步,开始安装程序。

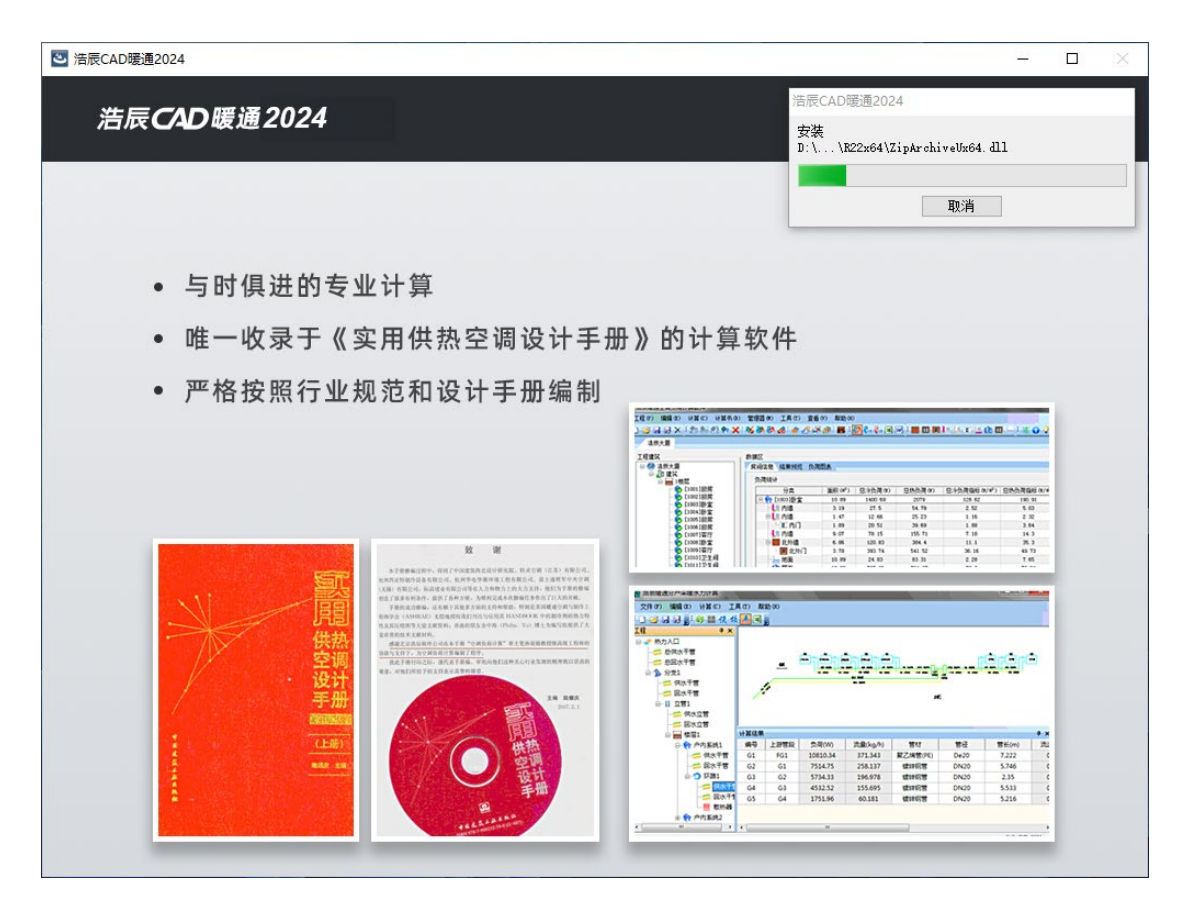

(6)进入到安装完成界面,点击"完成",结束并完成安装。

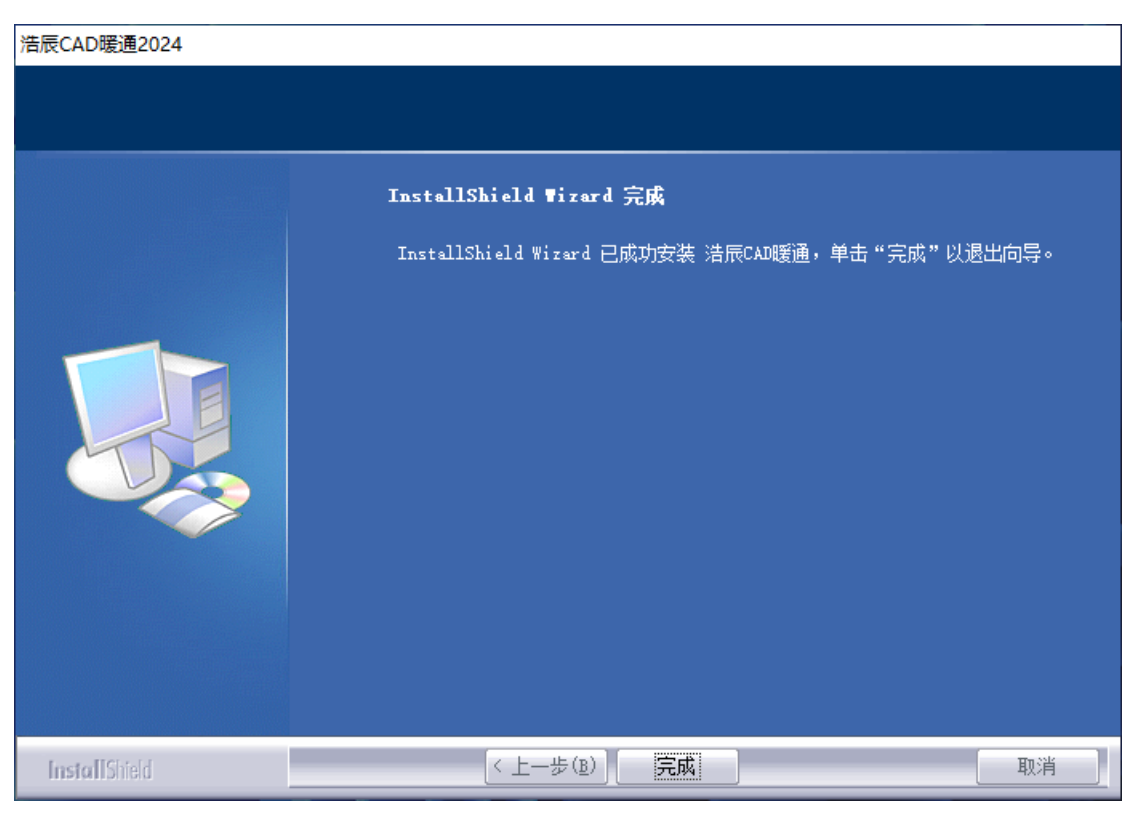

# <span id="page-6-0"></span>二、软件启动设置

## <span id="page-6-1"></span>2.1 启动设置

双击浩辰 CAD 暖通 2024 图标, 在界面中有"设置"按钮, 点击弹出启动设置界面, 如 下图。

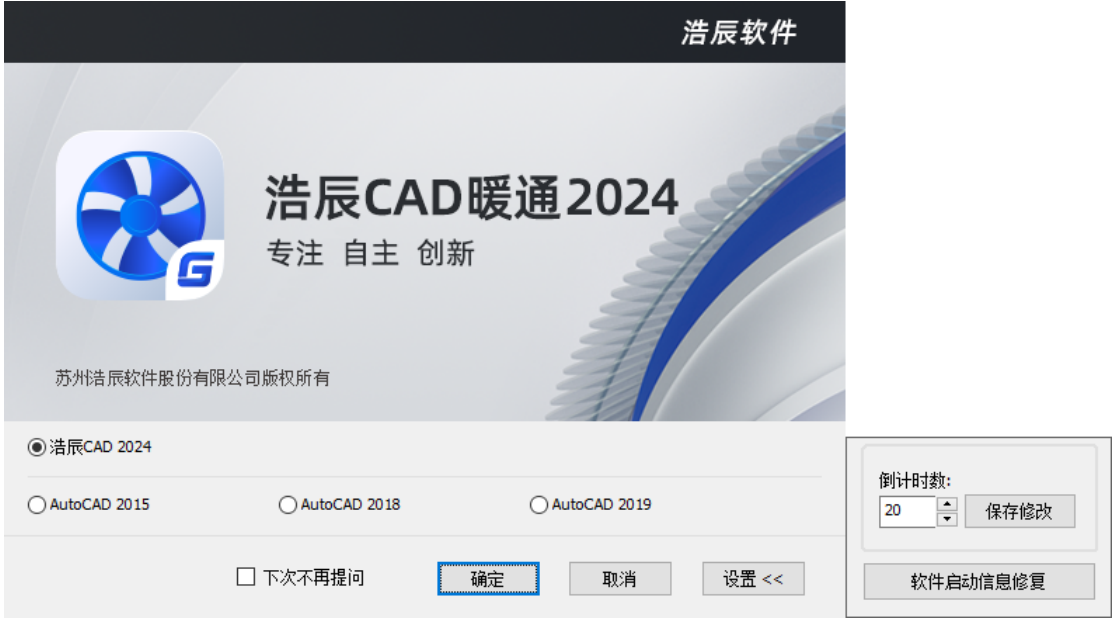

## <span id="page-6-2"></span>2.2 倒计时数

用以确定默认按钮执行的时间,如果用户不选择平台,则软件会在倒计时数结束后以 默认平台打开暖通软件。

## <span id="page-6-3"></span>2.3 软件启动信息修复

"软件启动信息恢复"按钮, 主要解决在某些 CAD 平台上, 无法正确加载软件的情况。

# <span id="page-7-0"></span>三、软件的卸载

客户端应用程序删除:

在"开始 ->浩辰软件文件夹下,点击"卸载浩辰 CAD 暖通 2024"的快捷方式即可。

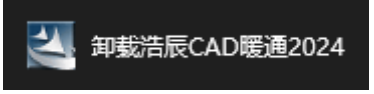

或者在应用和功能中,点击浩辰 CAD 暖通 2024 进行卸载。

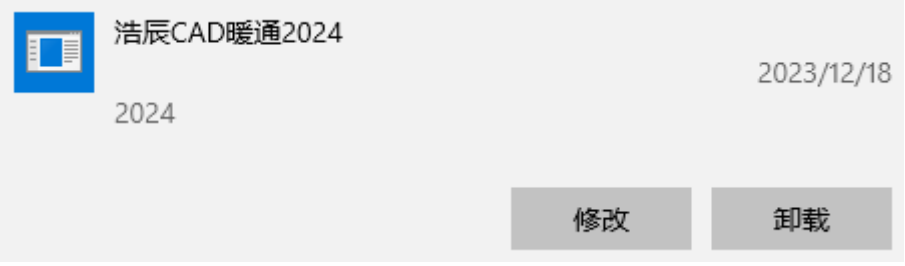

 $\times$ 

 $\sim$ 

# <span id="page-8-0"></span>四、浩辰 CAD 暖通 2024 注册向导

安装浩辰 CAD 暖通 2024 并启动软件后,会有 30 天试用期;系统会提示您选择激活或 试用。

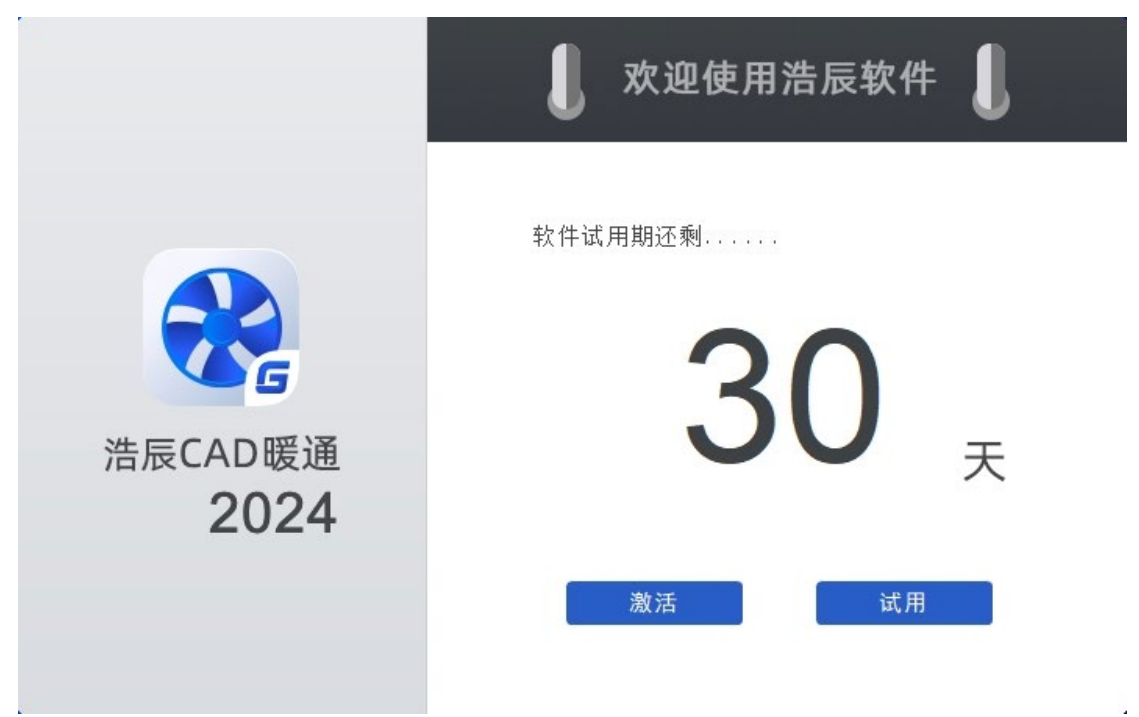

## <span id="page-8-1"></span>4.1 软件许可激活对话框

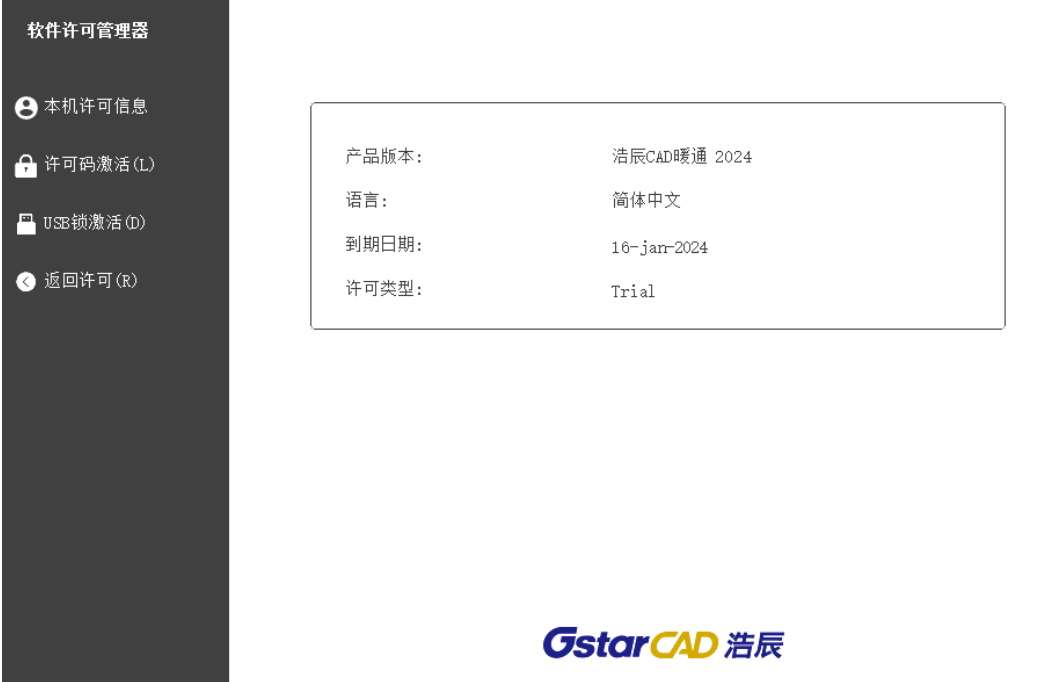

## <span id="page-9-0"></span>4.2 选择注册方式

注册方式主要包含许可码和 USB 锁两种。

## <span id="page-9-1"></span>4.2.1 许可码

许可码总体也是分单机和网络激活方式,具体的方式为:

单机许可码分: 在线激活和手动激活。网络许可码: 也是分在线和手动, 另外网络版还 可以租借许可激活。

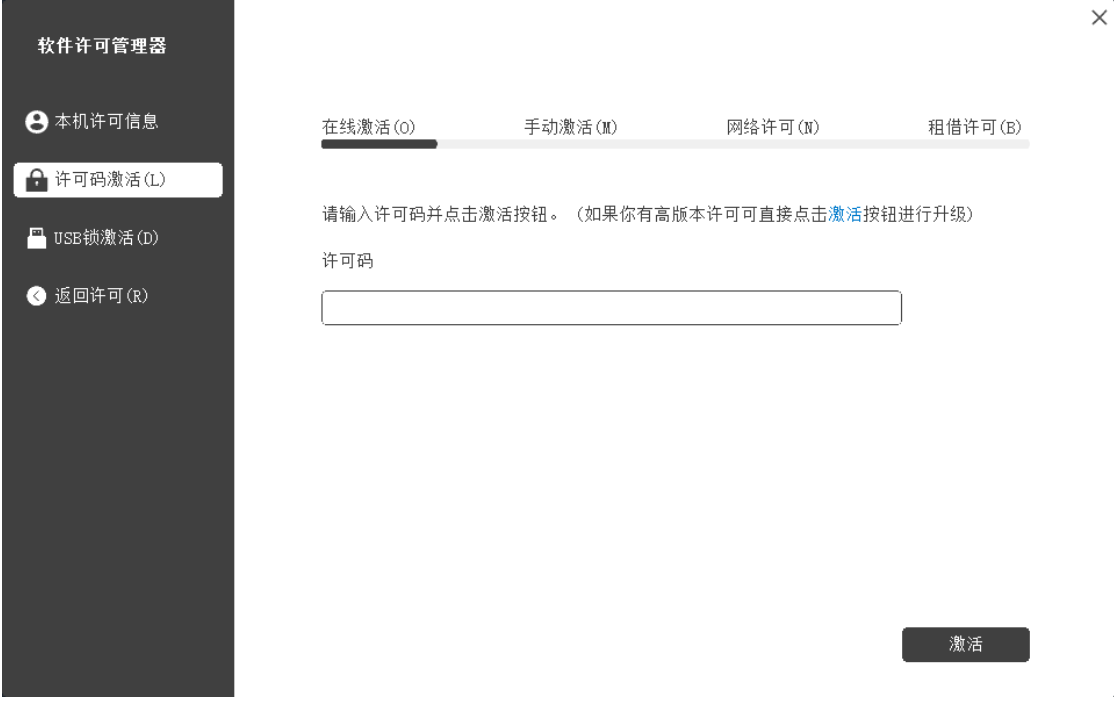

## <span id="page-9-2"></span>4.2.1.1 在线激活

说明:确保您的计算机已连接到互联网。

- 1. 单击在线激活。
- 2. 输入许可码,然后单击 "激活"按钮。

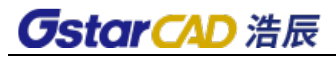

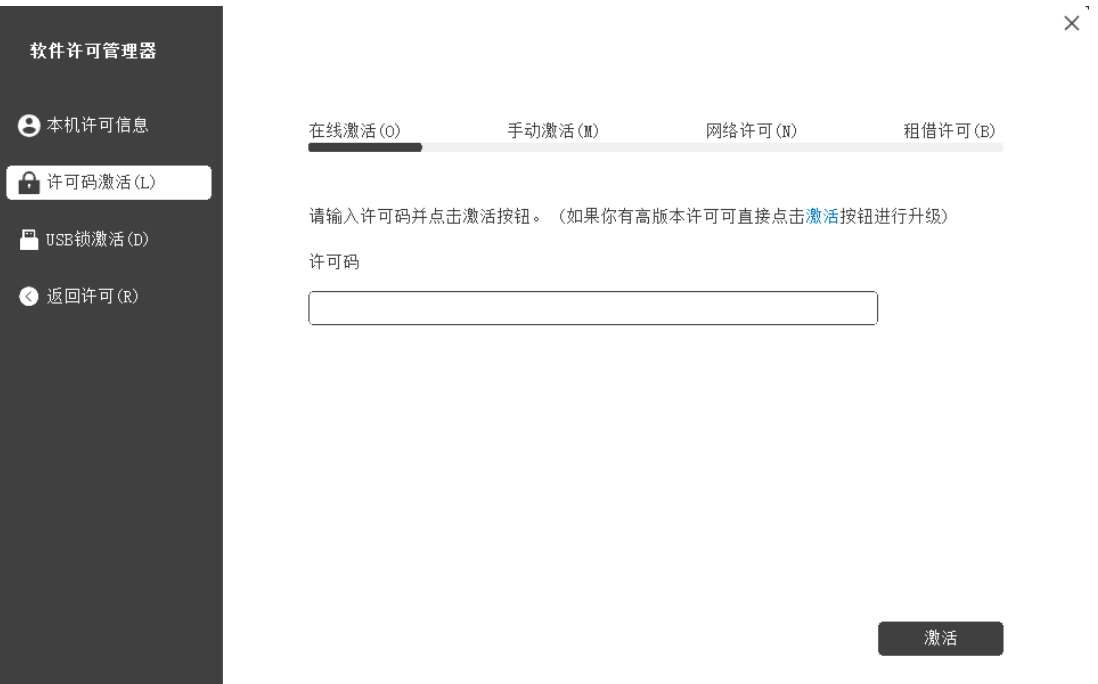

3. 几秒钟后出现以下消息。 单击"确定"按钮完成激活。

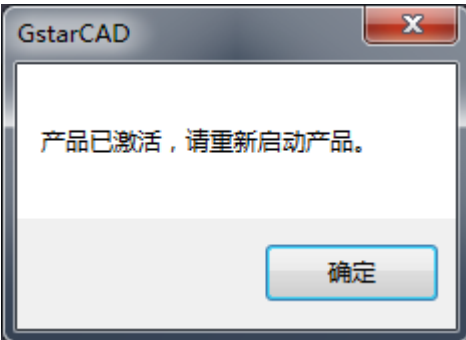

4. 激活完成。

## <span id="page-10-0"></span>4.2.1.2 手动激活

说明: 如果您的计算机未连接到互联网, 您可以使用激活文件(xml 文件)手动激活浩 辰 CAD 暖通 2024。

1.单击手动激活。

2. 输入许可码, 然后单击"生成"按钮以获取请求文件并保存。

 $\times$ .

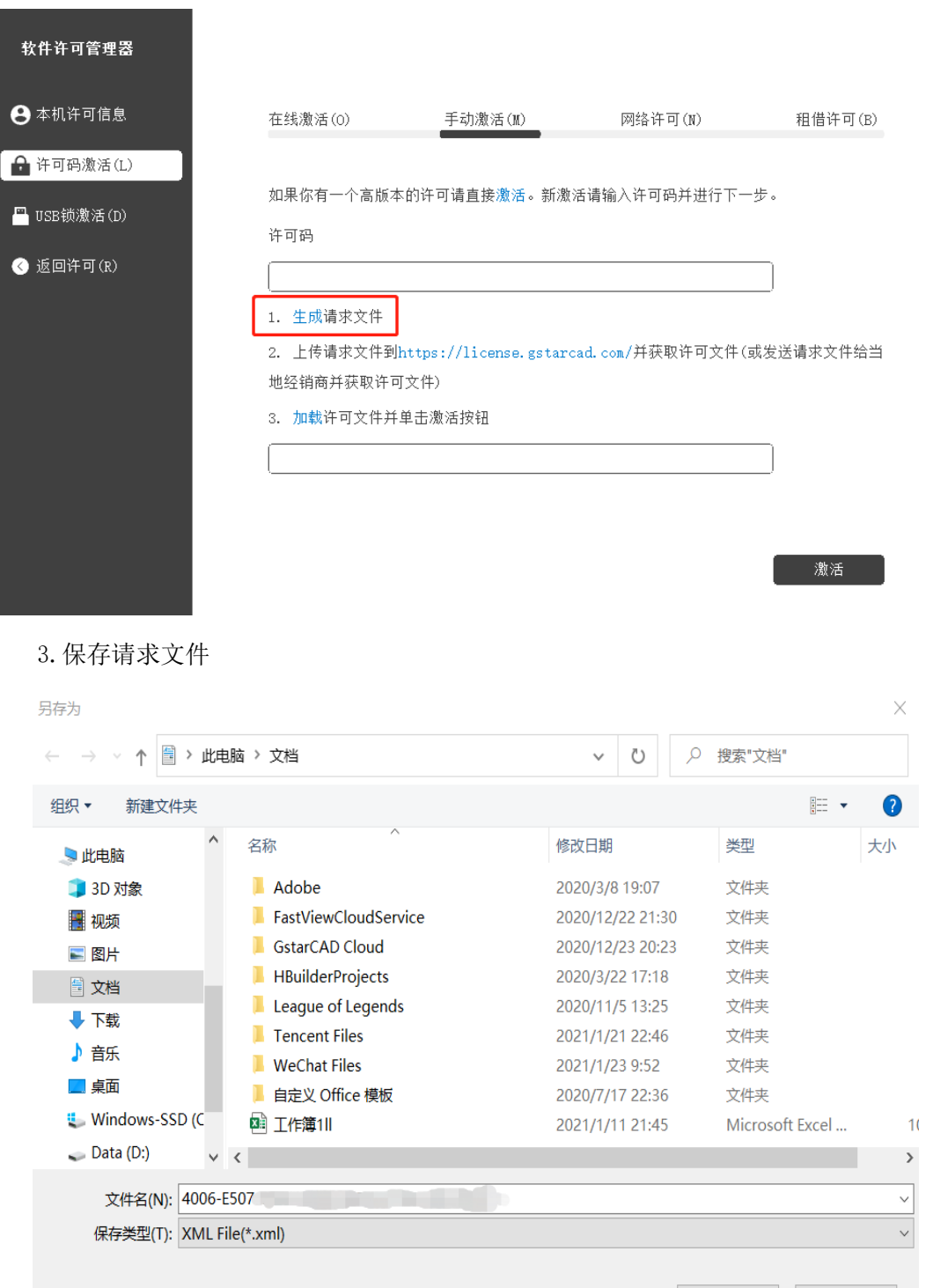

^ 隐藏文件夹

4.有两种方法可以使用保存的请求文件获取许可码文件。

选项 1: 电子邮件

您可以将请求文件发送到本地 GstarCAD 经销商以获取许可码文件。

选项 2: 在线服务

(1)登录 GstarCAD 在线服务中心

保存(S)

取消

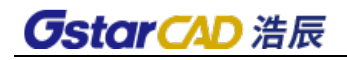

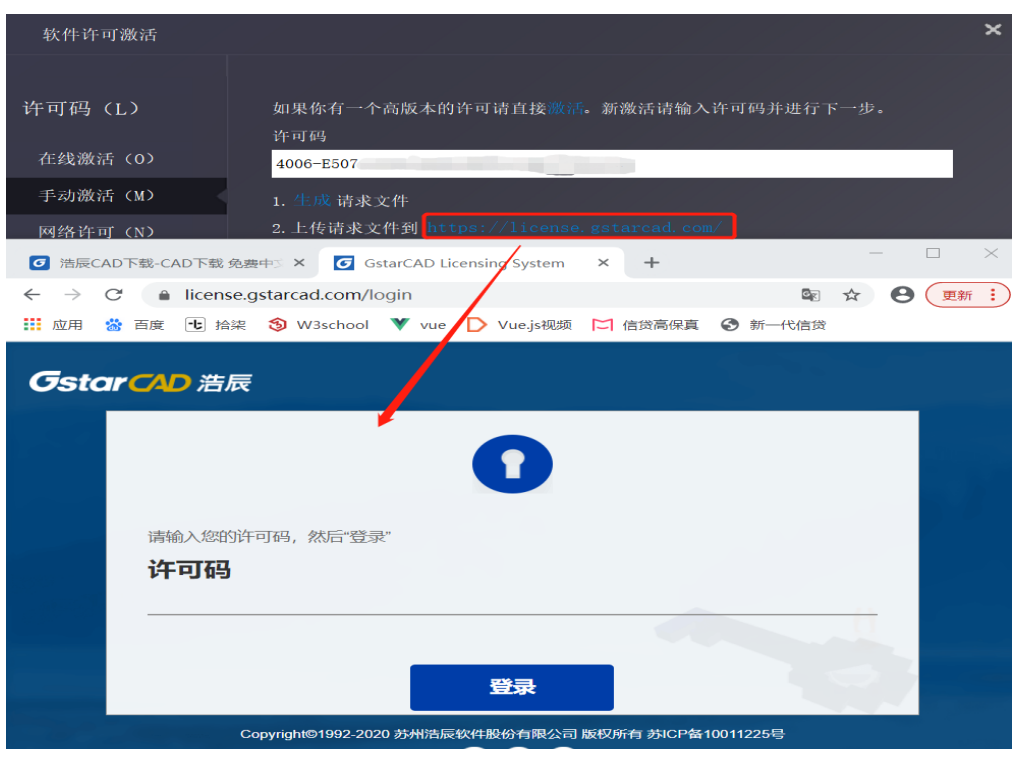

(2)输入许可码,然后单击"登陆"按钮,即可登录。

(3)单击"激活"按钮继续。

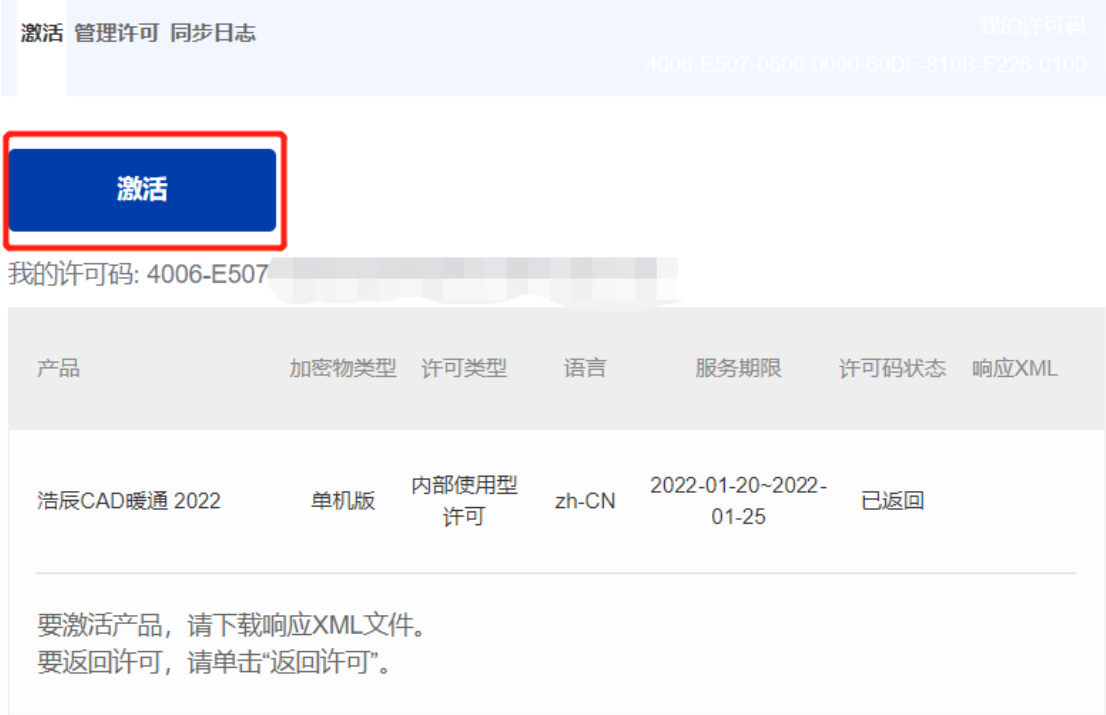

(4) 单击"选择文件"按钮,选择已保存的请求文件,然后单击"提交"按钮继续。

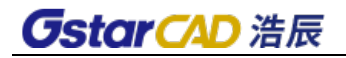

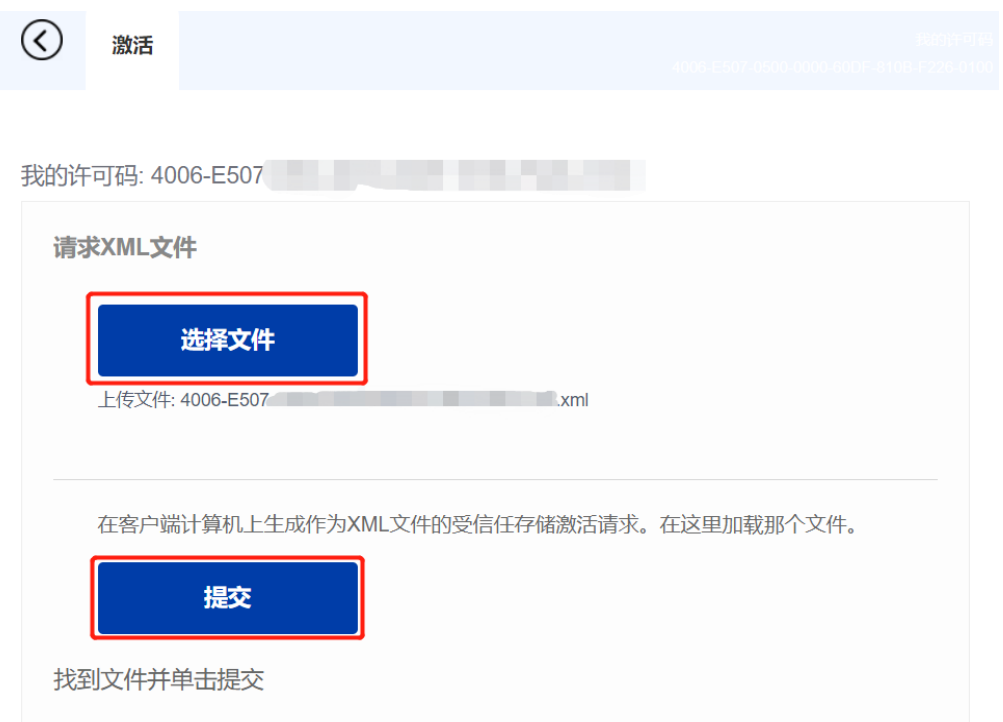

(5)单击"下载"按钮并保存许可码文件(相应 XML 文件)。

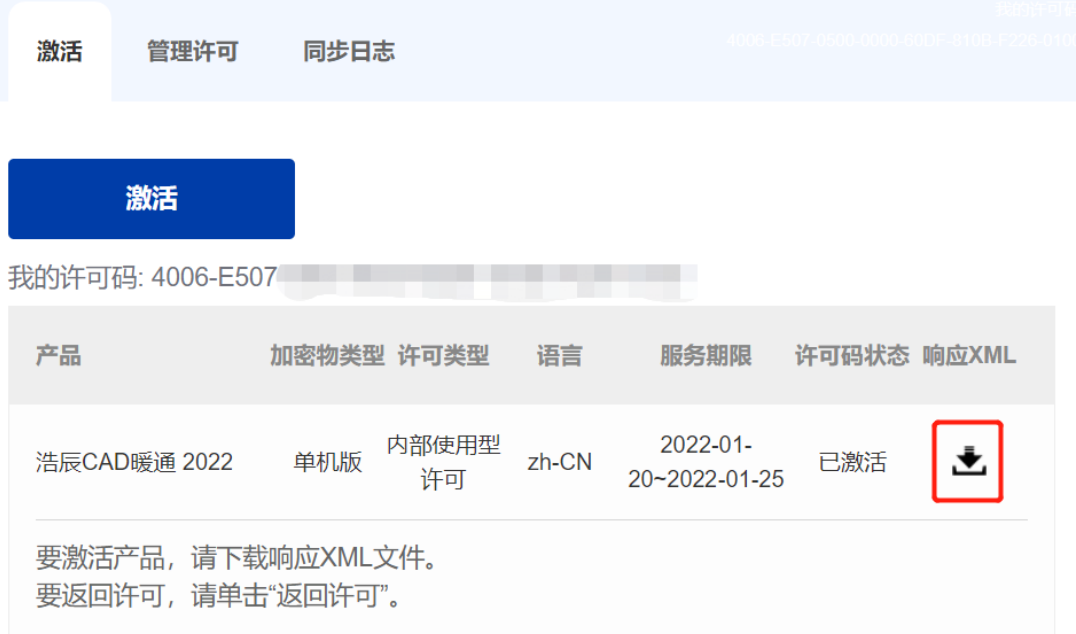

3. 返回 GstarCAD 许可码激活向导,请单击"加载"按钮并选择刚刚保存的许可码 文件,然后单击"激活"按钮。

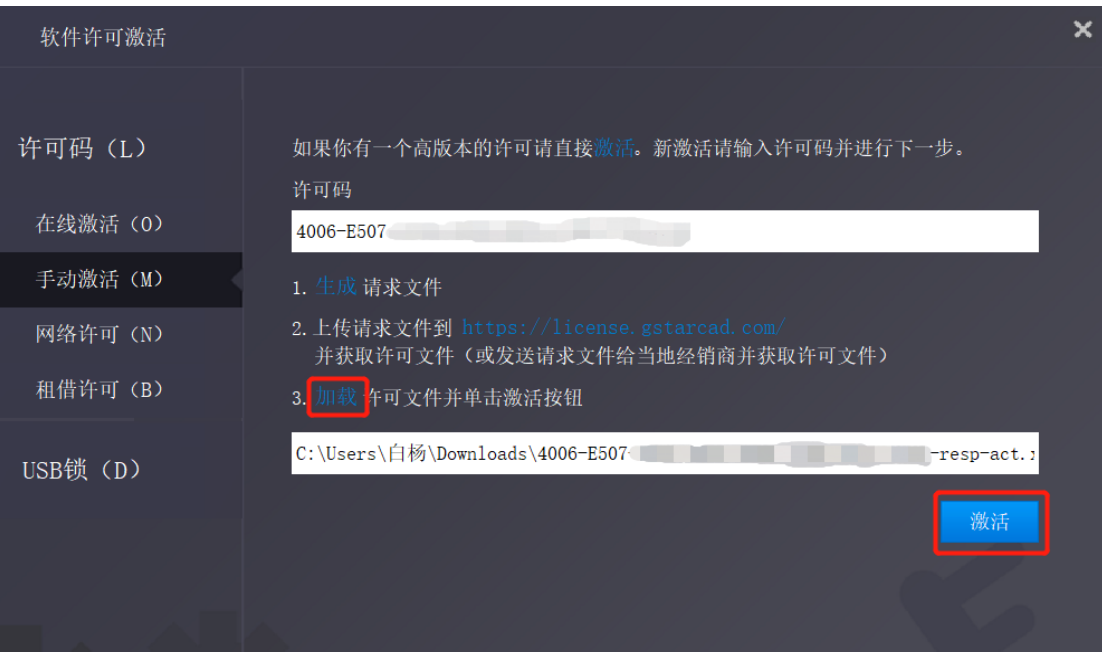

4.几秒钟后出现以下消息窗口。单击"确定"按钮完成激活。

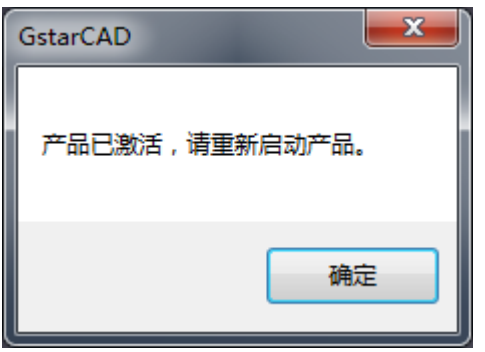

## <span id="page-14-0"></span>4.2.1.3 网络许可

## (1)服务器端网络许可码管理工具安装

通过网络激活,您可以在公司局域网上共享许多 GstarCAD 许可码。它为工作组中的许 可码提供了灵活性。 在网络安装之前,需要进行以下确认:

1 购买的产品信息,包括版本语言和许可码的数量

 $2$  指定服务器计算机安装和执行 glm Setup zh CN x64.exe ( 64 位系统) /glm Setup zh CN x86.exe (32 位系统)。

下载地址:<https://www.gstarcad.com/download/>

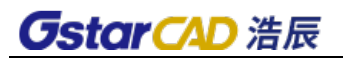

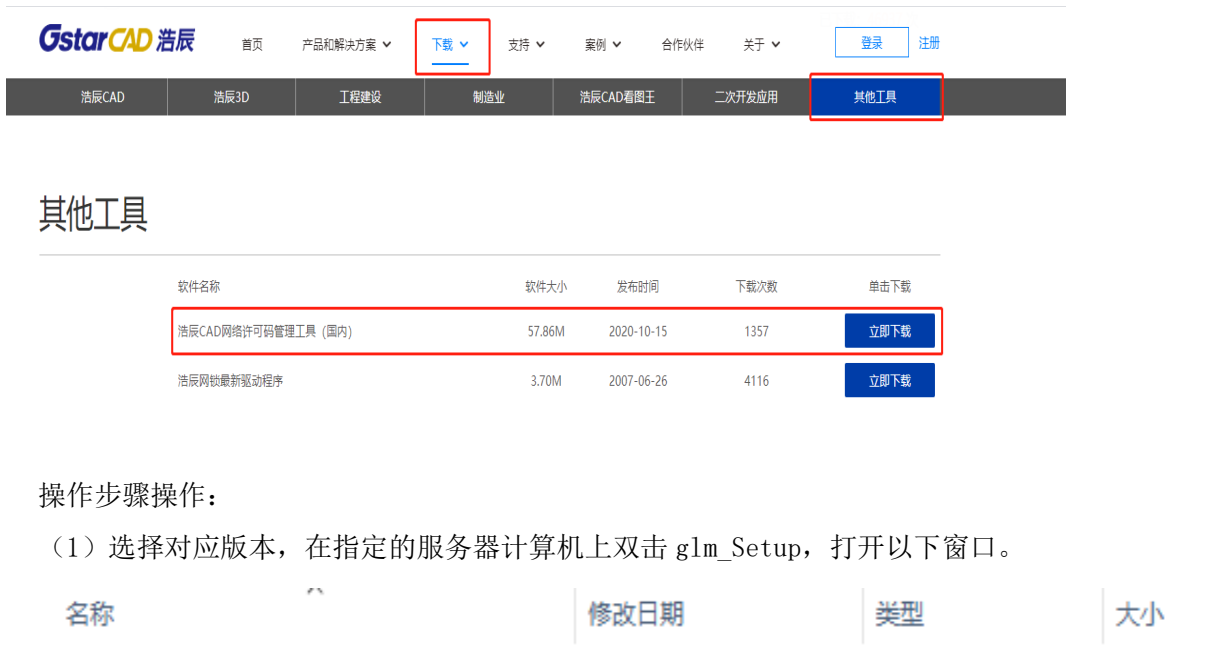

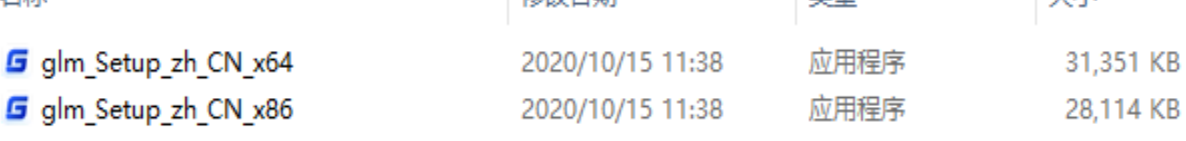

浩辰软件

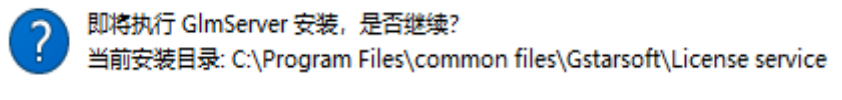

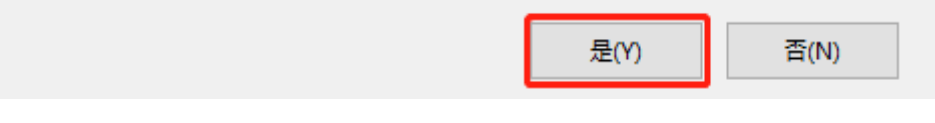

(2)安装过程

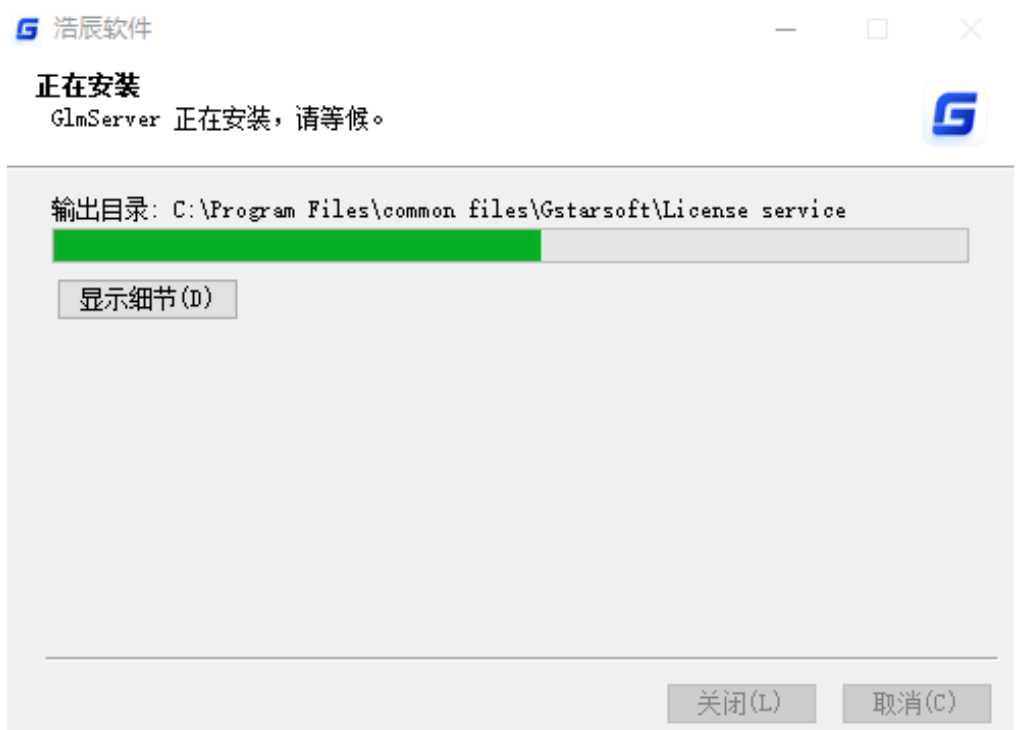

(3)网络许可管理工具(GlmServer)安装之后是一个托盘程序,在此服务的图标上右 键,会弹出右键菜单,可以进行许可管理和设置相关选项,如下图所示。

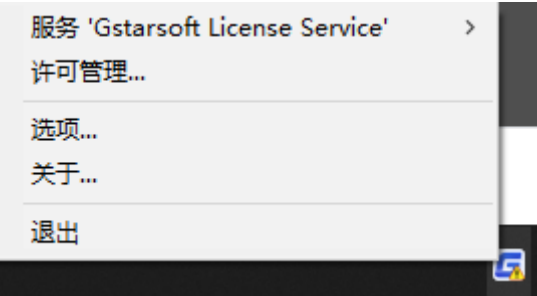

(4)选项设置。

#### 6 浩辰许可服务器选项

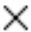

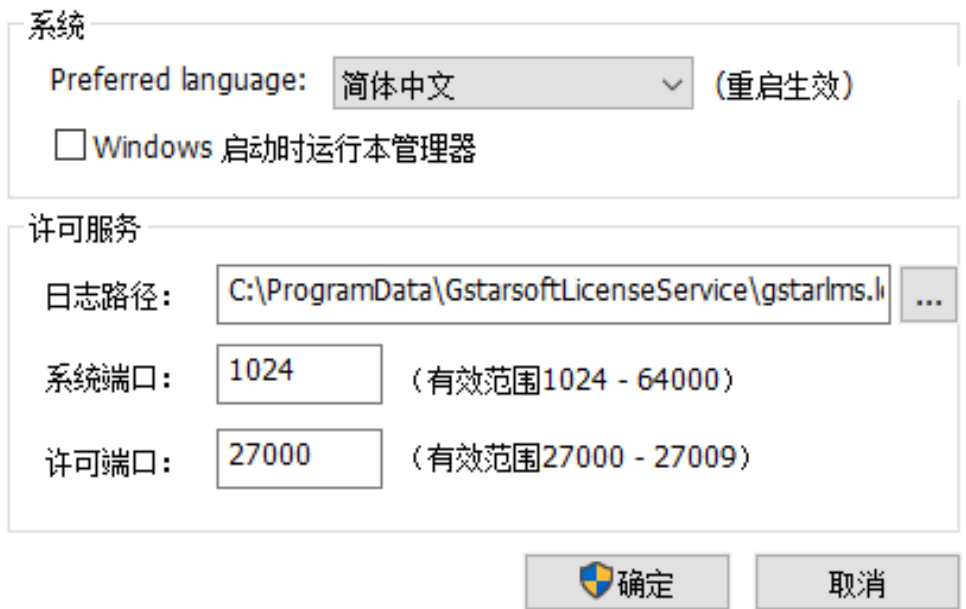

授权服务的日志路径,需要设置在 LocalService 用户可写的位置,否则授权服务会运 行失败, win10 系统的 ProgramData 目录是默认目录, 也是一个比较稳妥的位置。

两个端口都给出了有效范围,在有效范围内设置即可。

Windows 启动时运行本管理器, 此选项控制服务端工具程序是否随系统启动而运行, 但 是并不控制许可服务,如果创建了许可服务,即使退出本工具程序,也不会影响许可的可用 性。

#### (2)网络许可管理工具使用教程

安装完成后,将在 Windows 程序中找到一个名为 GlmServer 的程序。

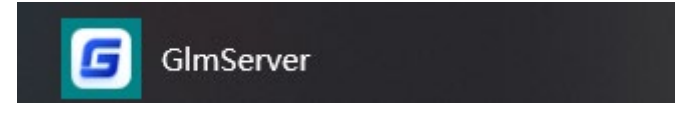

在电脑右下角托盘程序,单击许可管理。

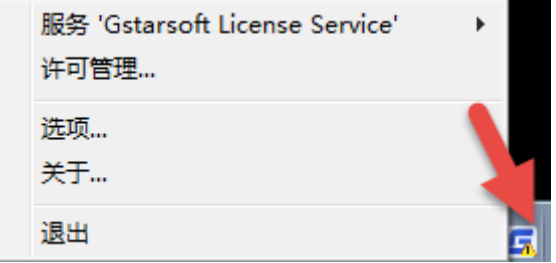

启动网络版许可管理。

# **GstarCAD 浩辰 Example 2024 安装与注册向导**

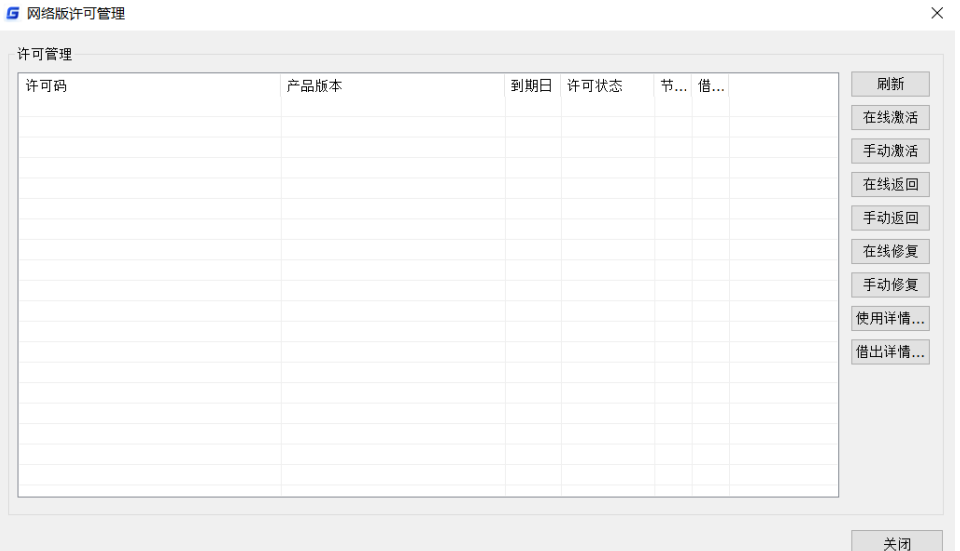

#### 在线激活:

说明:确保您的计算机连接到互联网。

单击在线激活,直接粘贴或输入许可码后,点击"确定"按钮即可激活。

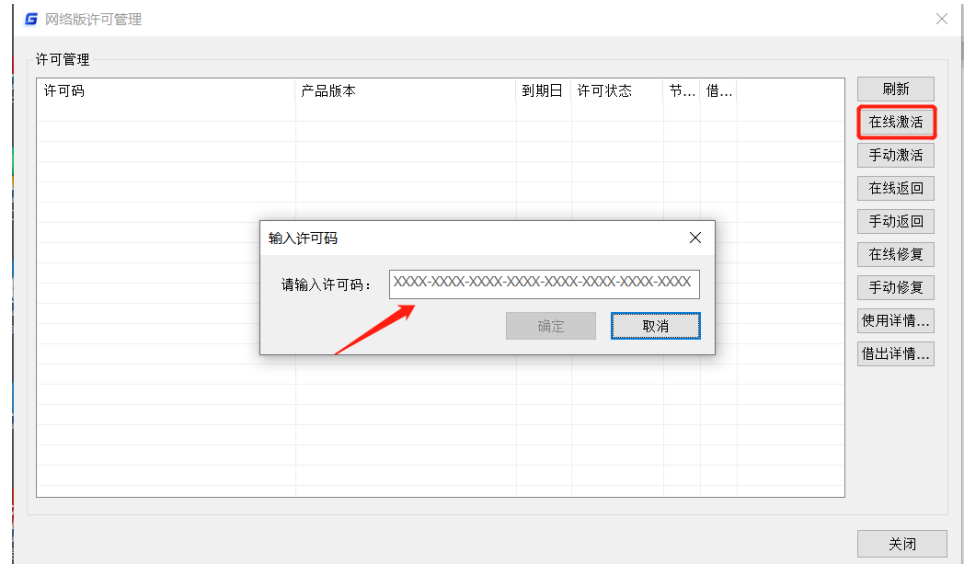

#### 手动激活:

1. 手动激活是在服务器不能联网的情况。

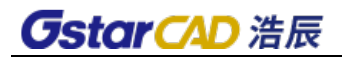

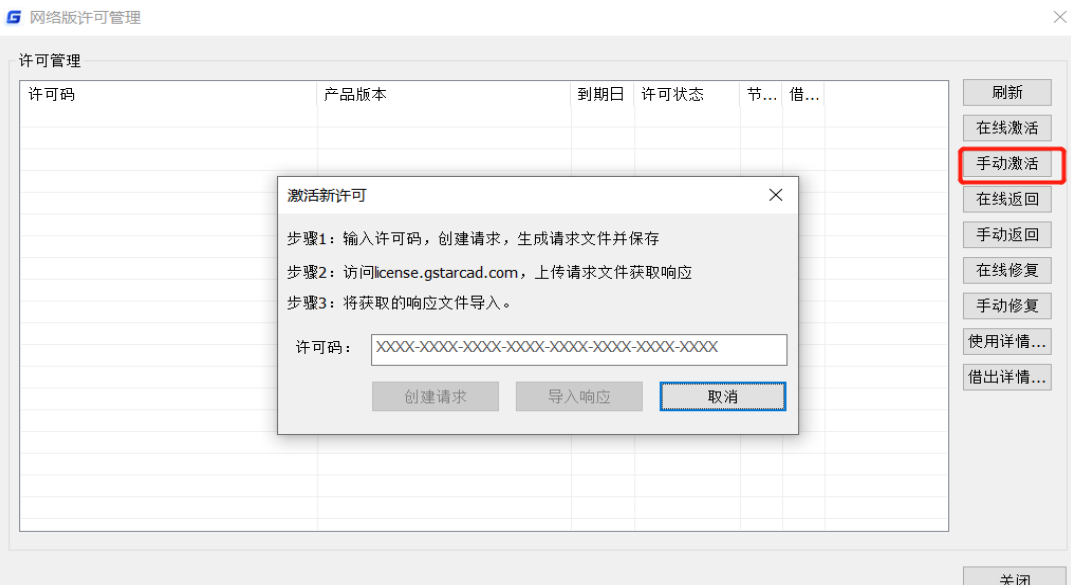

2. 需要输入许可码后生成一个请求文件。

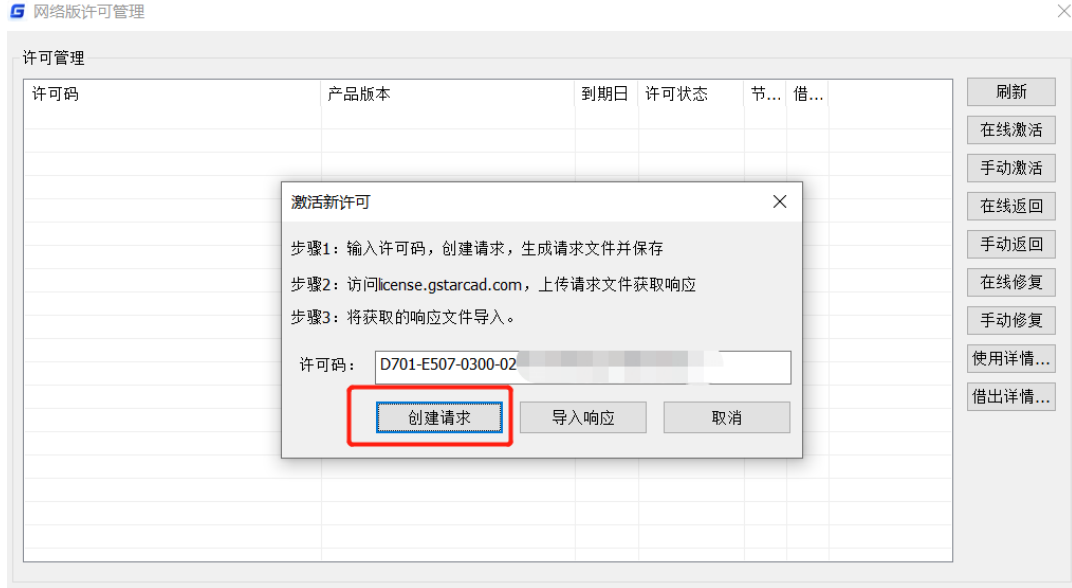

3.然后再能联网的机器上链接提示信息中指定的网站

[https://license.gstarcad.com](https://license.gstarcad.com/),上传请求文件后获得响应文件,然后再服务器上输入许 可码和导入响应文件进行激活。

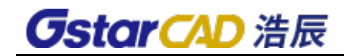

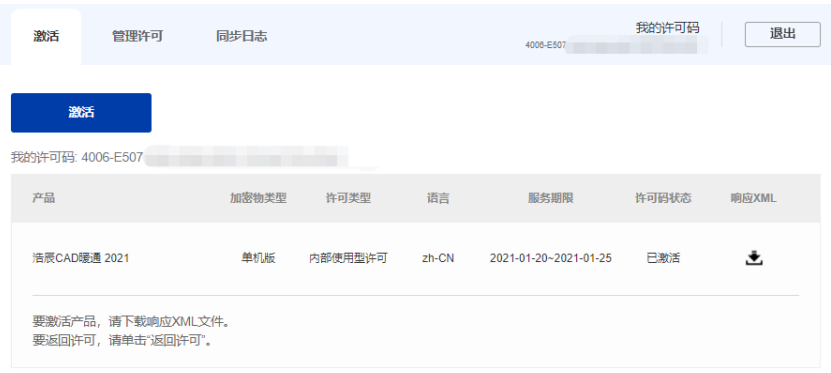

#### 返回许可:

 $\sim$ 

分为在线和手动两种,可以将许可返回,然后可以再本机或其他机器使用此许可码进行 激活。

选定需要返回的许可码,通过在线或手动即可返回,操作方式跟激活许可类似。

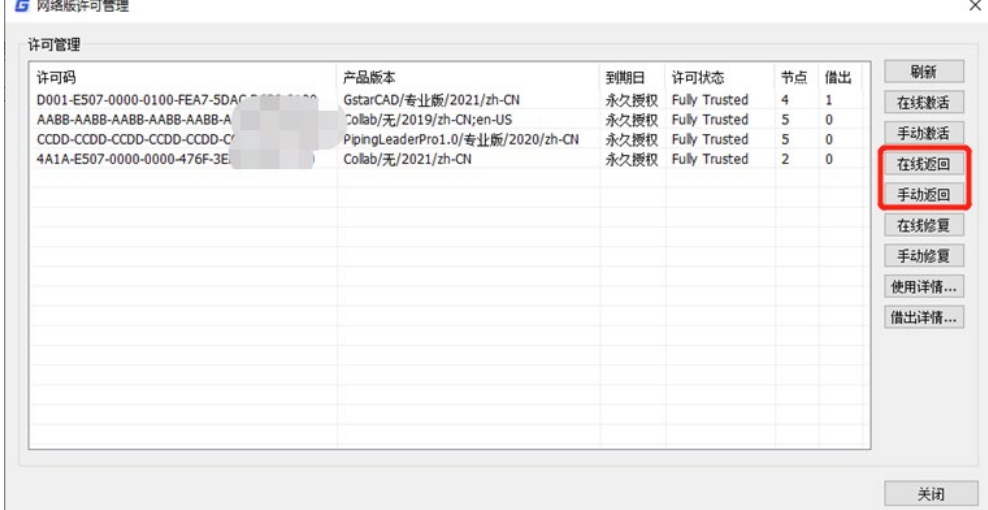

#### 修复许可:

分在线和手动两种,如果用户修改系统时间等操作造成授权破坏,可以尝试修复。 选定需要修复的许可码,通过在线或手动均可修复,界面和操作方式跟激活许可类似。

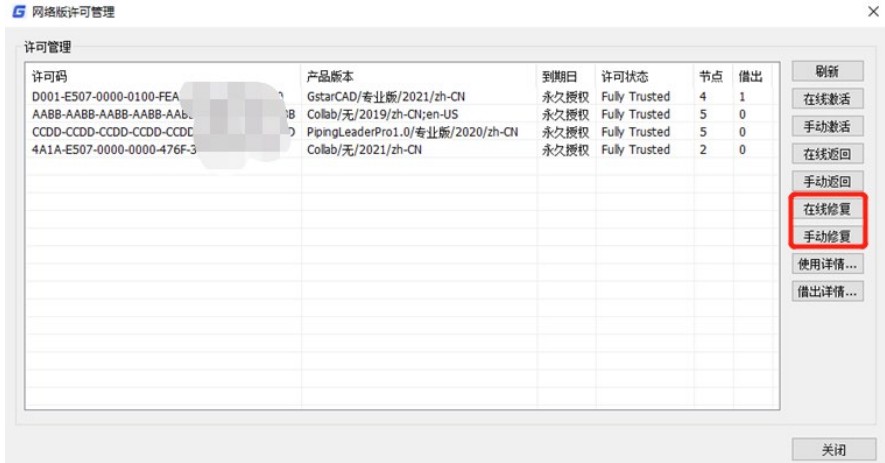

#### 使用详情:

显示连接服务器占用许可的用户信息,包括用户名、机器名、用户IP,使用数量及时间, 如下图所示。

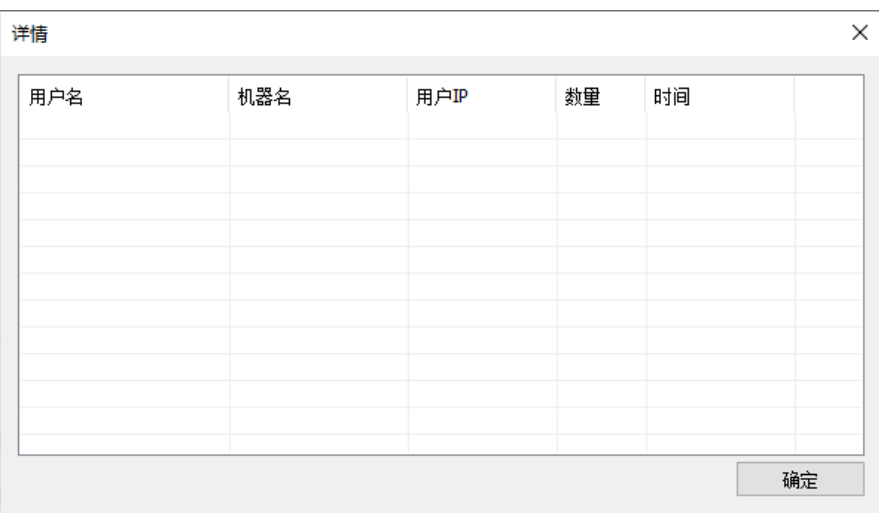

#### 借出详情:

显示租借许可用户的信息,包括租借许可的 ID、机器名、用户 IP 和租借到期日期, 如 下图所示。

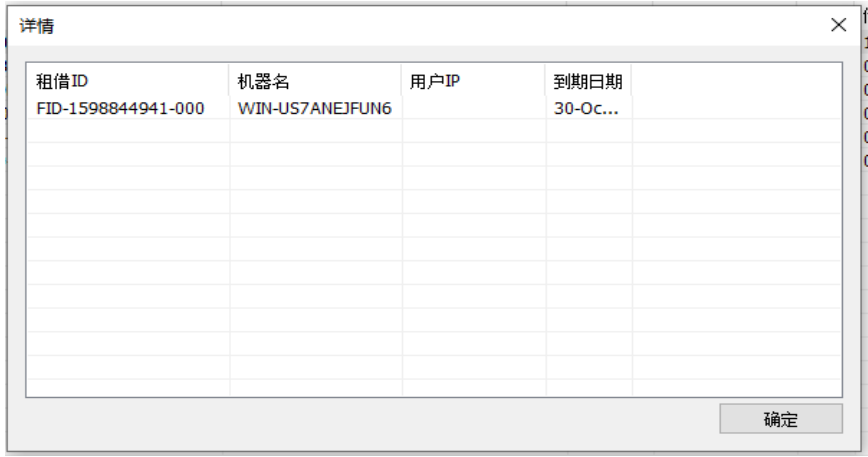

#### 注意事项:

1、安全软件,例如 360 等,会造成服务端工具创建服务失败等异常,可以尝试退出安 全软件,或者将本工具加入信任路径。

2、服务器的机器名请使用英文格式,中文机器名会造成服务运行失败。

3、安装机器上如果有浩辰旧版本的网络授权服务,需要把旧版本的服务全部关闭,否 则会发生冲突,新版本服务启动之后,可以兼容旧版本继续提供已有授权的服务,已购授权 不会丢失。

## (3)网络许可

服务器设置后,您已将服务器连接到用户客户端。 然后您可以从用户客户端计算机激 活浩辰 CAD 暖通 2024。

1.单击网络许可。

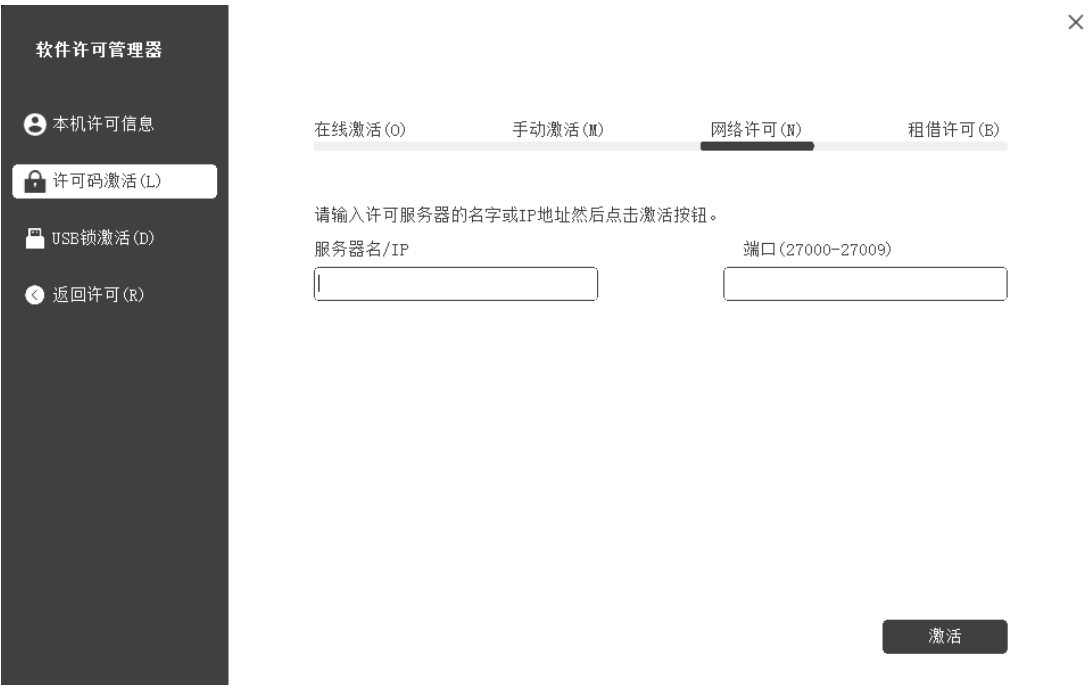

2. 在"服务器 IP 地址"窗口中指定服务器 IP 地址和端口, 然后单击"激活"按钮 激活软件。

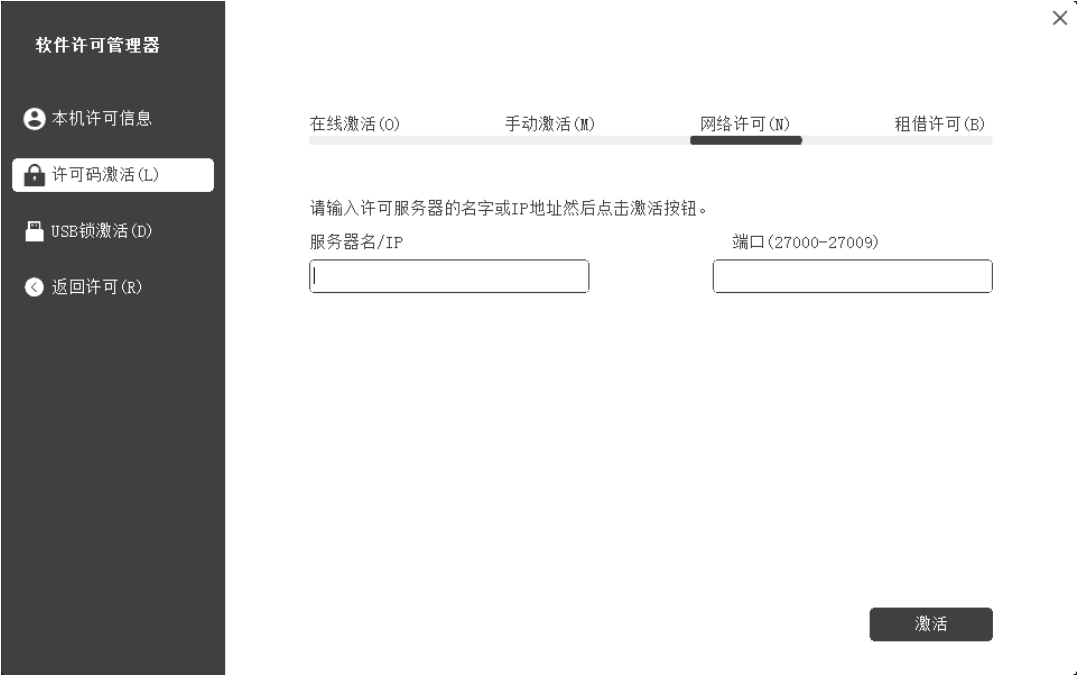

## <span id="page-23-0"></span>4.2.1.4 租借许可

租借许可需在完成服务器置后,服务器端连接到客户端。

1.单击许可码>租借许可。

2. 按照屏幕上的介绍进行操作。 输入服务器名/ IP 和端口, 单击"查询"。 然后您 就可以获得许可码信息。 输入到期日期并选择许可信息, 然后单击"租借"按钮。

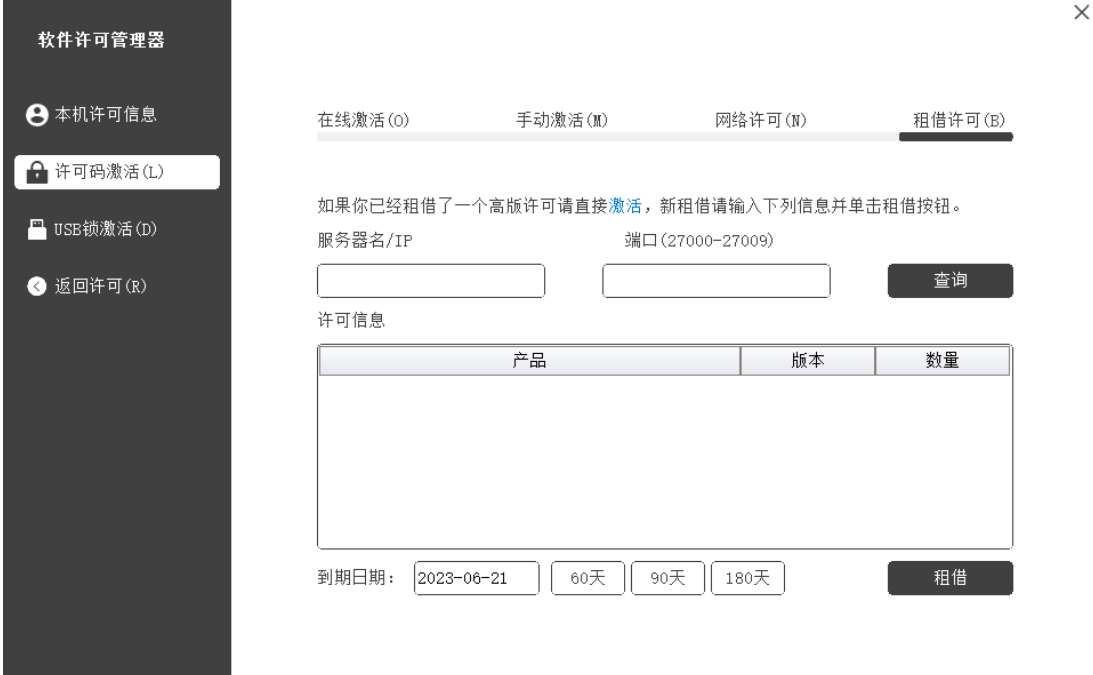

到期日期:您只需要填写到期日期,因为它是从您借用的日期开始计算的天数。

3. 然后您可以看到以下消息,表示您已成功租借许可。 单击 "OK"按钮并重新启动软 件以完成该过程。

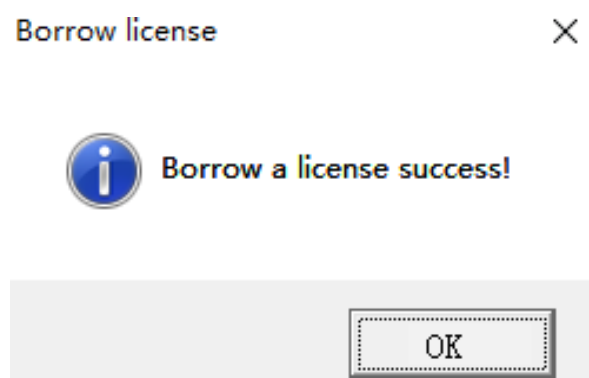

### <span id="page-24-0"></span>4.2.2 USB 锁

## <span id="page-24-1"></span>4.2.2.1 单机锁

1.将锁插入计算机的 USB 端口。

2.单击"单机锁"。

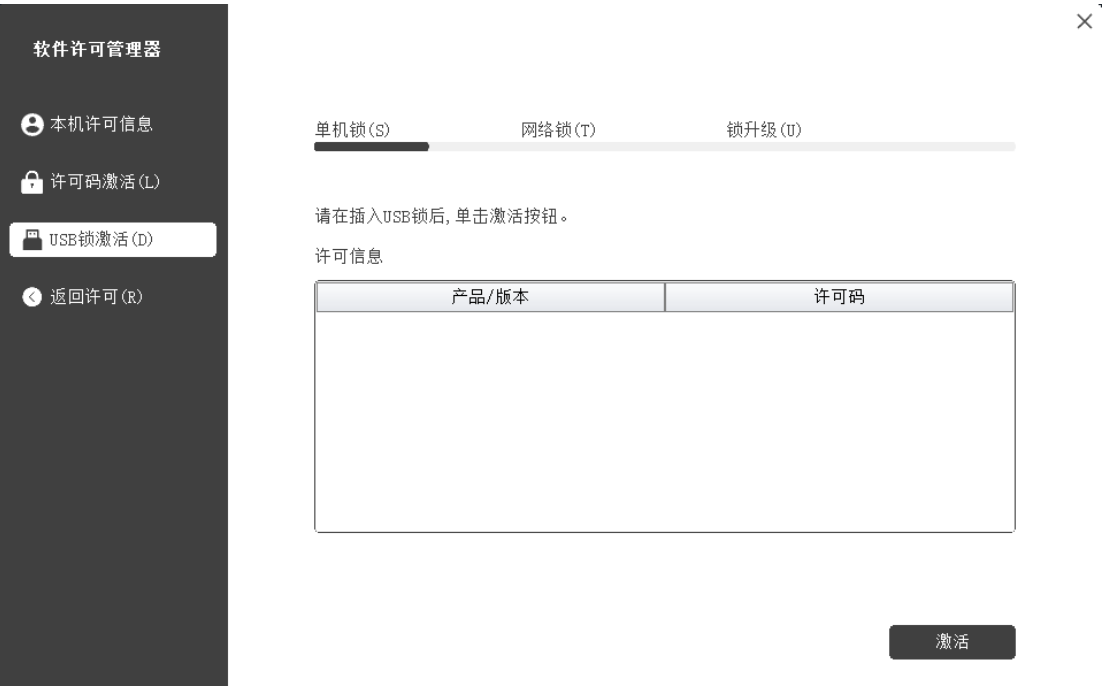

3. 许可信息会提示相关版本信息, 选中然后单击"激活"按钮以激活软件。

<span id="page-24-2"></span>4.重启软件就可以直接使用了,注意使用过程不要拔下锁,否则会激活失效。

### 4.2.2.2 网络锁

网络版锁注册步骤:

需要把网络锁插在服务器端(局域网内任何一台机器), 客户端需要安装软件, 使用端 口 6002 和 6001,必须保证这两个端口可正常访问。

1)服务器端:

需要安装网络锁驱动程序。安装程序可以在安装光盘里面查找,或者从浩辰网站下载, 网络锁驱动安装文件名称如图所示。驱动版本高版本是兼容低版本,可以安装最高版本驱动。

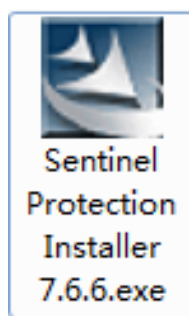

双击网络锁驱动的执行文件即可开始安装,安装程序首先会检查操作系统版本,如图所

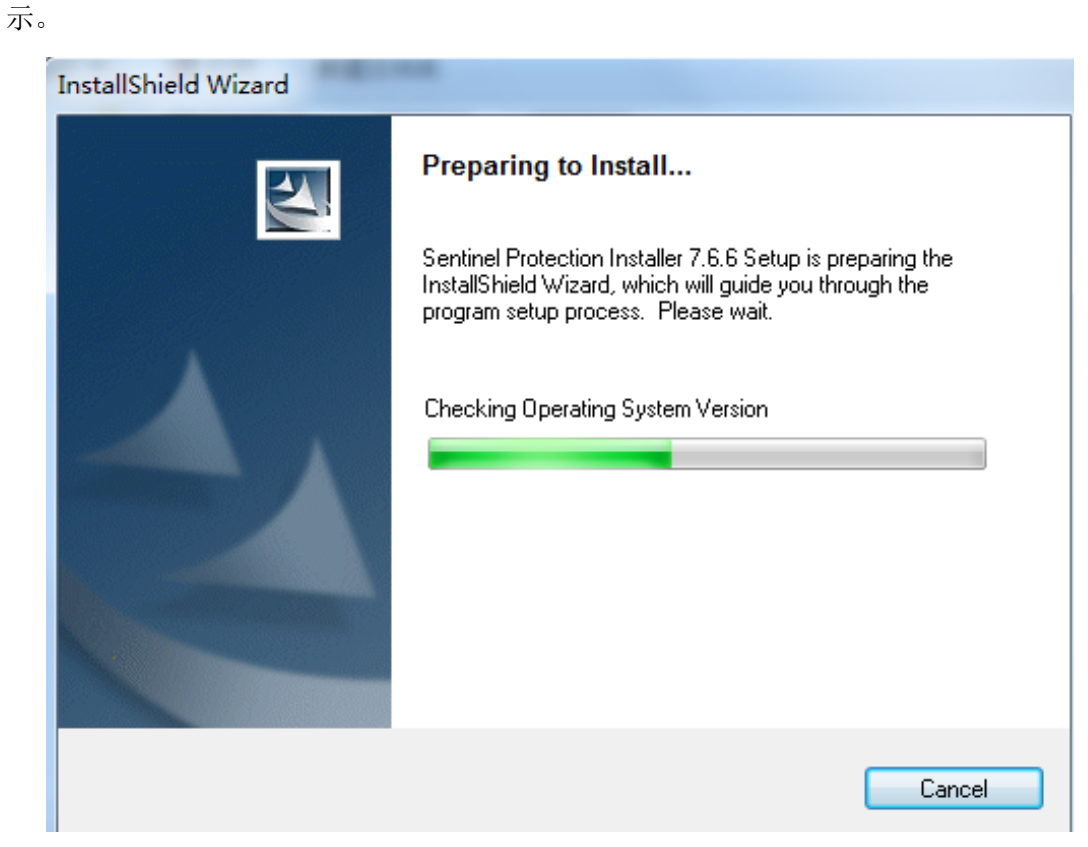

检查完操作系统版本后会弹出如图所示的安装向导页面。

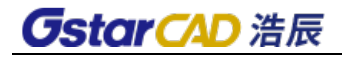

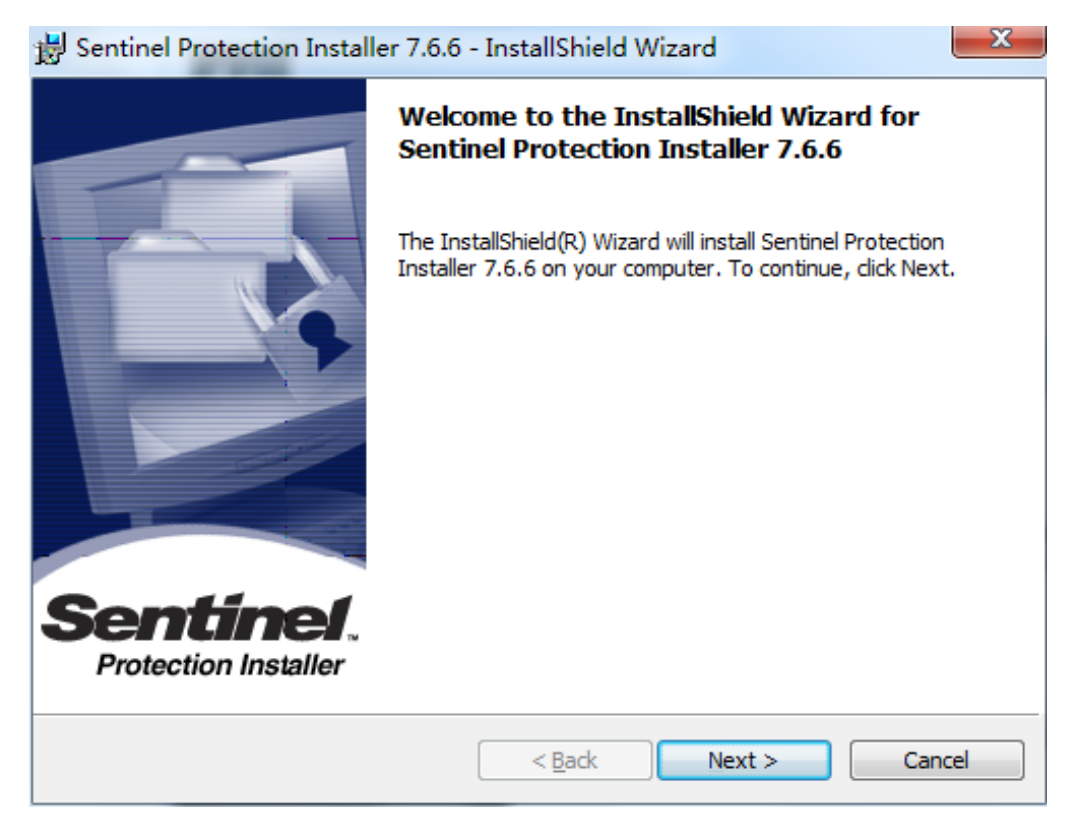

单击 Next 按钮继续,会弹出安装类型页面,如下图所示。

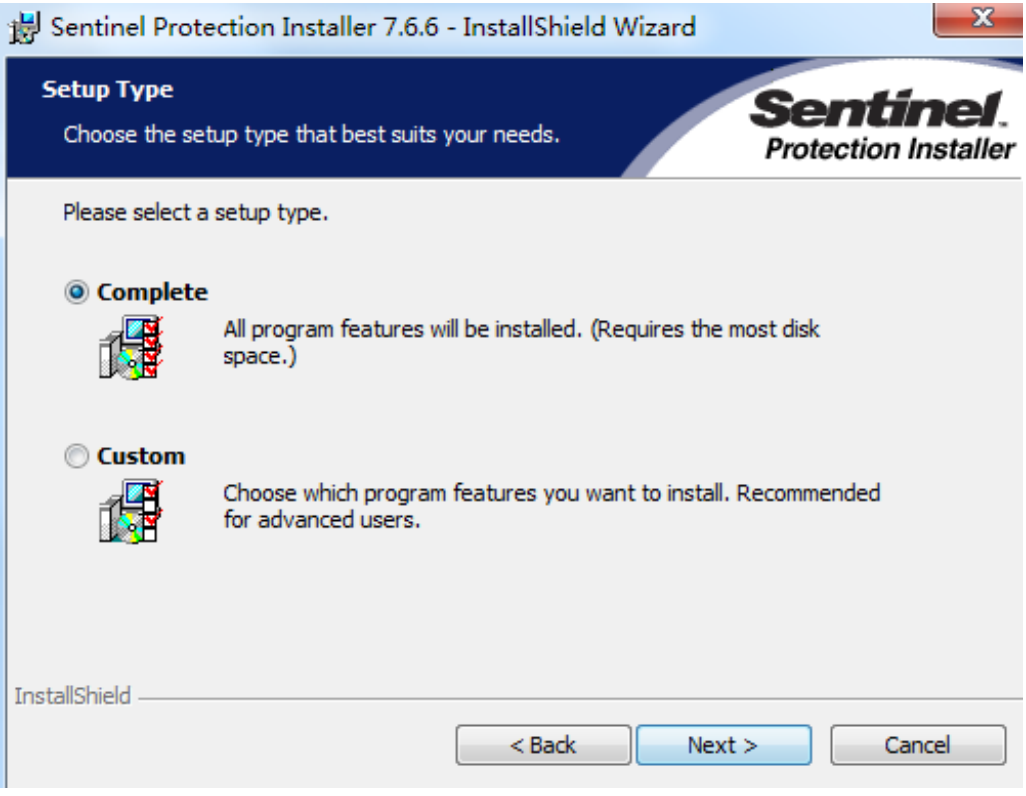

通常不修改选项,直接采用完整(Complete)安装,单击 Next 按钮继续,会弹出准备 安装的页面,如图所示。

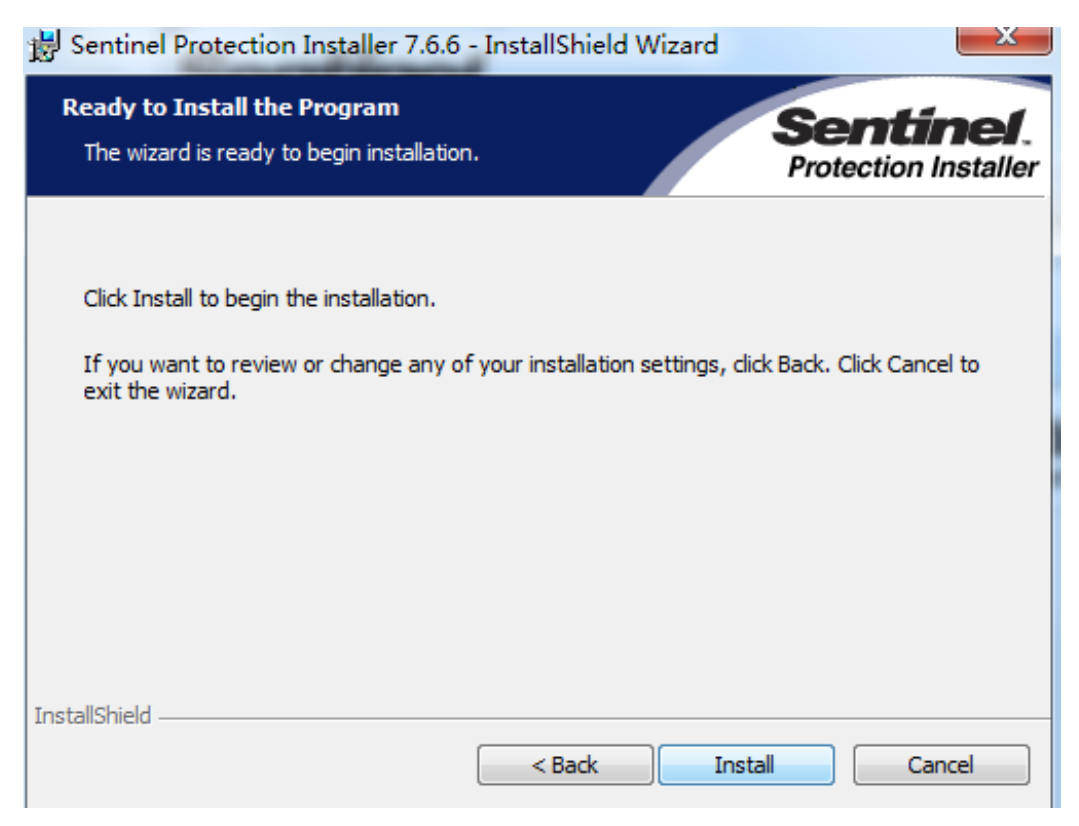

单击 Install 按钮, 正式开始安装。

安装过程可能会出现检测到防火墙的警告界面如下图所示,如出现此页面,需要单击 Yes 按钮, 同意修改即可。

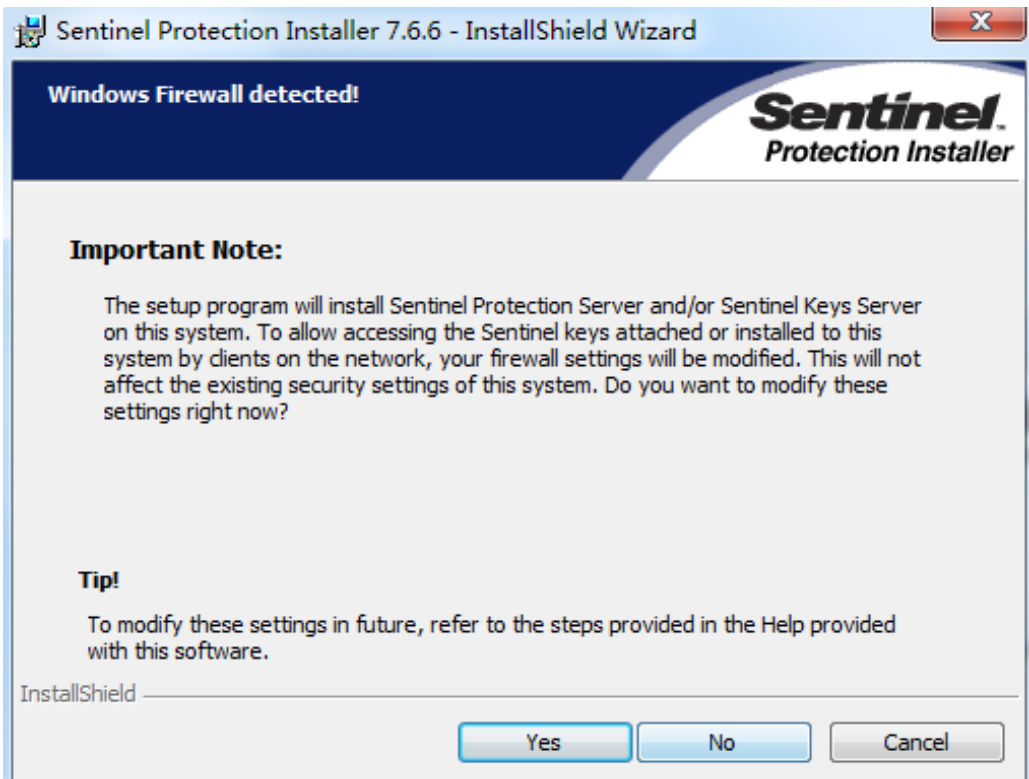

安装结束,会弹出如下图所示安装完成的页面。

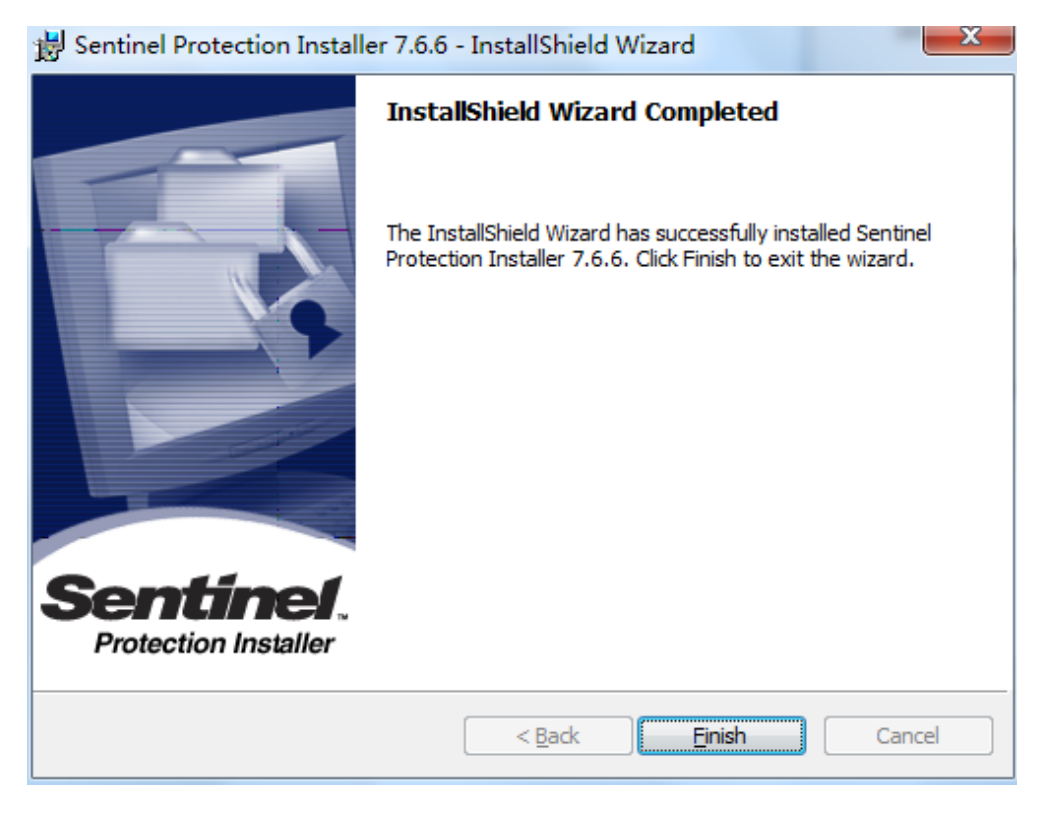

单击 Finish 按钮完成驱动安装,安装完驱动后请重启服务器。

注意:插加密锁和安装网络锁驱动,杀毒软件和防火墙不能阻止网络锁正常安装和运行。 2) 客户端

安装浩辰软件,点注册对话框,选 USB 锁-网络锁硬注册, IP 地址填写服务器 IP 地址

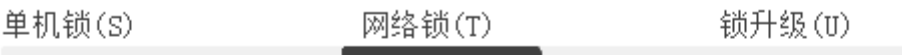

请输入许可服务器名或IP地址并单击激活按钮。

服务器名/IP

单击"激活"按钮即可完成注册,重新启动软件就不会再提示软件试用或已过期。

注意:使用过程服务器网络不能断开,如果断开无法找到网络锁可能出现异常无法保存 图纸情况。

### <span id="page-29-0"></span>4.2.2.3 锁升级

如果您的加密是单机锁并且您已购买了升级软件,则需要升级锁,以便激活新版本软件。 您可以按照以下步骤升级锁,此操作之前需要跟销售联系确定升级版本和安装正确。

1.将锁插入计算机的 USB 端口。

2.单击"锁升级"。

3. 单击"生成"按钮以获取 LOVX 文件, 然后将其保存到本地计算机。

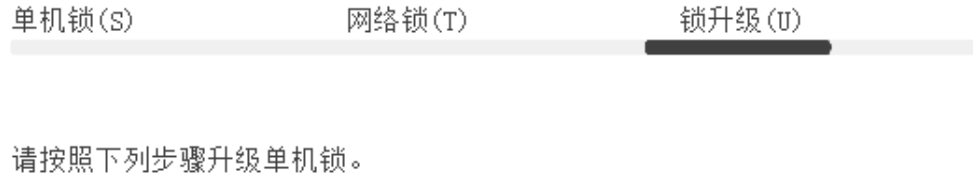

- 1. 生成Lovx文件
- 2. 将Lovx文件发送给当地经销商/获取Livx文件
- 3. 加载Livx文件并点击升级按钮

4.将 LOV 文件发送给您购买浩辰 CAD 产品的当地经销商/经销商,并获取 LIVX 文件。

5. 单击"加载"以加载 LIVX 文件,然后单击"升级"按钮以升级锁。

#### 浩辰 CAD 暖通 2020 及以下版本锁升级工具:

此部分有任何疑问可咨询当地销售或技术支持。

当 USB 锁只能插在不能上网的机器上时,需要在插着锁的机器上需要使用此工具。如果 是浩辰 CAD 暖通 2020 及以下版本或者网络锁服务器,需要单独安装 USB 许可工具才能有此 工具。"2020 及以下版本锁升级工具"界面如下图所示。

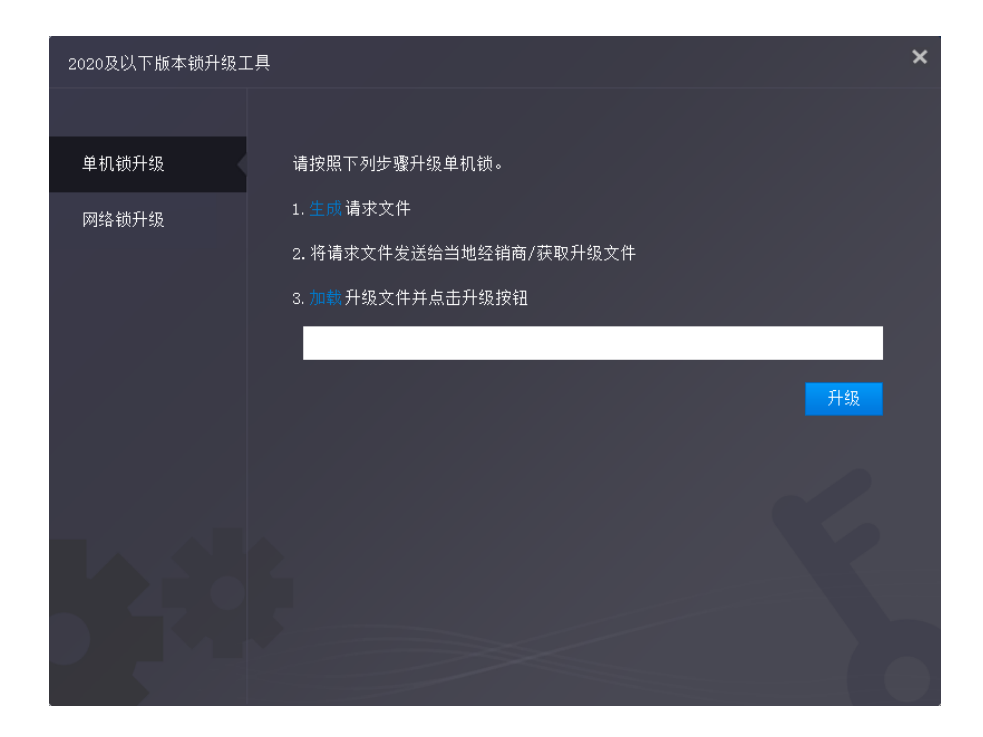

启动此工具后,用工具点"生成"生成请求文件 LOVX,将此文件发送到可联网的机器 上,用 USB 锁许可工具通过操作生成升级文件 LIVX 后, 在返回到插锁的机器上用此工具中 加载 LIVX 文件写锁和升级锁。

单机锁和网络锁处理界面相同,只是网络锁需要先安装锁驱动。需要单独安装此工具。

#### 注:网络锁数量较少,通常用户就只有一把,建议插到能联网的机器上进行在线处理, 那样就不需要使用此工具了。

#### <span id="page-30-0"></span>4.1.2.4 USB 锁许可工具

USB 锁许可工具用于 USB 单机锁和网络锁的写锁和升级,USB 锁许可工具是一个独立可 运行的执行程序。此工具必须联网才能使用,如果需要处理网络锁,需要先安装网络锁驱动。

如果安装了浩辰CAD 暖通2024,可以直接在安装目录下找到DongleTool.exe双击执行。 开发还提供单独的安装供没有安装浩辰 CAD 2024 版的机器使用,安装后到安装目录里双击 DongleTool.exe 即可执行。

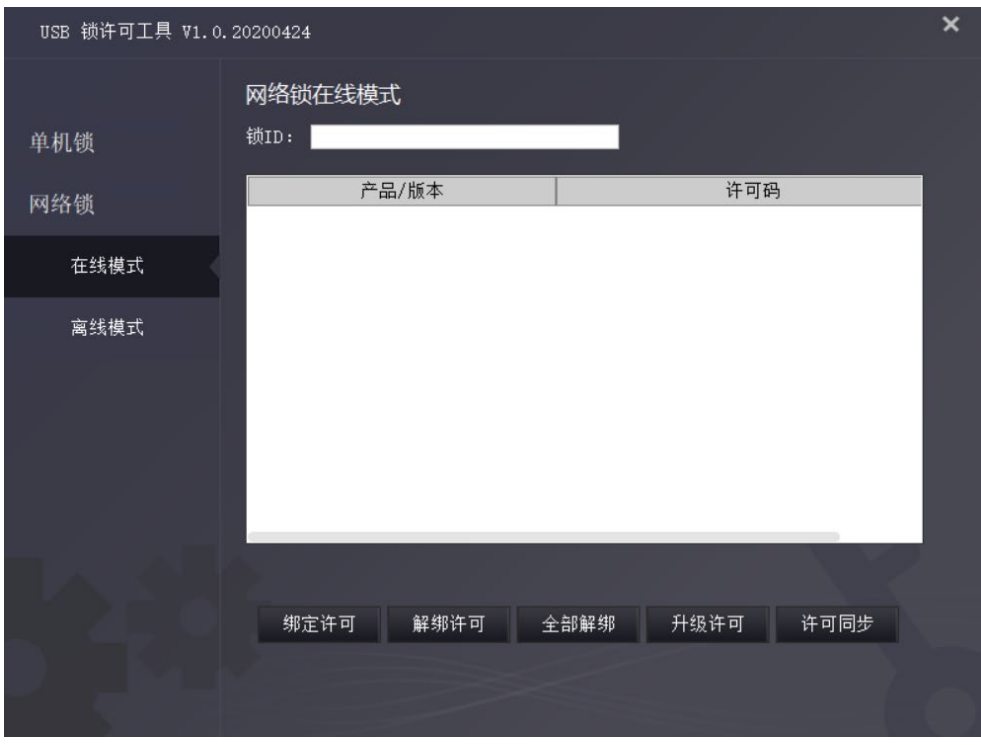

在左侧可以选择单机锁、网络锁,在线模式和离线模式。

#### 离线模式:

USB 锁没有插到运行此工具的机器上。

离线模式下锁许可工具可以利用从插锁机器生成的请求文件来完成 USB 锁中许可的绑 定和升级,然后生成升级文件发送到插锁的机器上利用浩辰 CAD 内部的"许可管理器"或 "2020 及以下版本锁升级工具"进行写锁和升级。离线模式的界面如下:

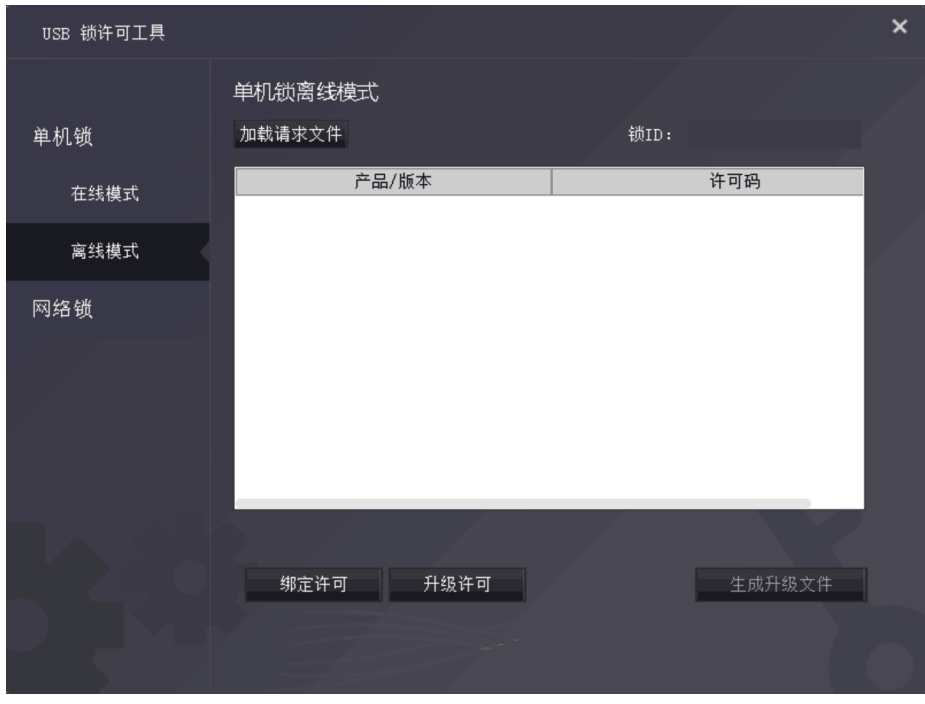

如果是写好的锁,在锁工具中可以读取锁中的信息,包括产品/版本和许可码;如果是

空锁,浩辰公司会提供一个许可码用于写锁(绑定许可),如果是旧锁,工具会联网自动分 配一个许可码。

#### 在线模式:

USB 锁插在运行此工具的机器上并已正常安装驱动和识别

使用在线模式可以对 USB 锁进行下列操作:绑定许可、解绑许可、全部解绑、升级许可、 许可同步。

#### 绑定许可:

用户输入由浩辰提供的序列号,就可将序列号对应许可信息绑定 USB 锁,在浩辰的许可 管理服务器登记序列号与 USB 锁的绑定关系,授权信息写入 USB 锁。

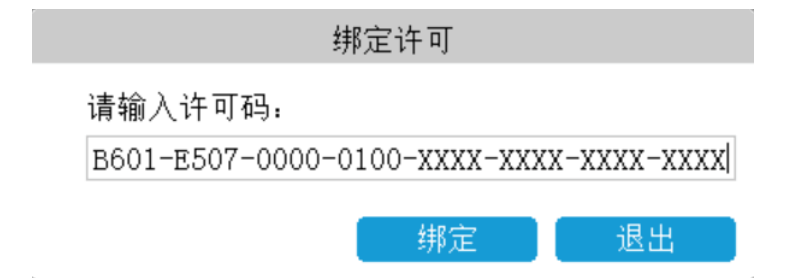

#### 解绑许可:

将选定的 USB 锁内许可在浩辰许可管理服务器解除绑定关系,许可信息从锁内删除,许 可在服务器端恢复未激活状态。

#### 全部解绑:

将 USB 锁内所有许可全部解绑。

#### 升级许可:

将选定的 USB 锁内许可更新为浩辰许可管理服务器端最新授权信息(可支持版本号升 级、网络节点升级、语言升级、附加插件等)。

#### 许可同步:

将 USB 锁内所有许可信息与浩辰许可管理服务器完全同步,可实现授权升级、授权绑定, 同时收回不合法授权。

#### <span id="page-32-0"></span>4.3 关于租借许可码返回

如果您不需要,最好将节点返回到服务器。

1.单击返回> 租借返回并选择要返回的许可码。

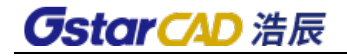

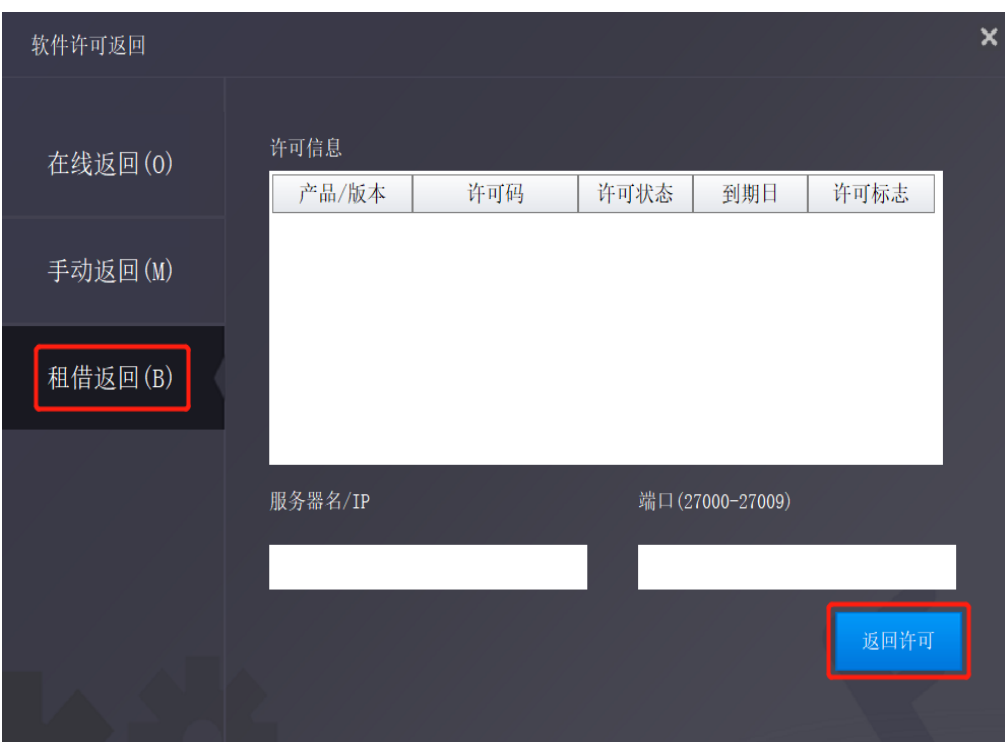

2.单击"返回",返回您借用的许可码

3. 单击"OK"按钮完成返回, 您可以看到许可码消失

### <span id="page-33-0"></span>4.4 关于单机许可码返回

当您要更换另一台计算机或升级系统时,为确保在更换系统后可以再次使用该软件,您 可以在更改系统之前返回许可码,并在更改系统后获取新系统。

单机返回许可码有 2 种类型:

在线返回:确保您的计算机连接到互联网。

手动返回: 无需互联网连接。

您可以单击 帮助菜单>注册。

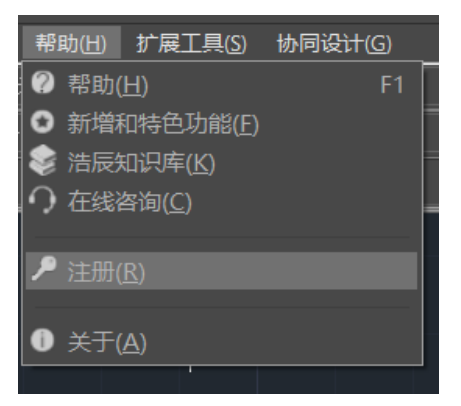

然后打开以下窗口并单击"返回许可"按钮。

#### 在线返回

说明:确保您的计算机连接到互联网。

1、单击"在线返回"并选择要返回的许可码,选定需要返回的产品许可码,然后单击 "返回许可"按钮。

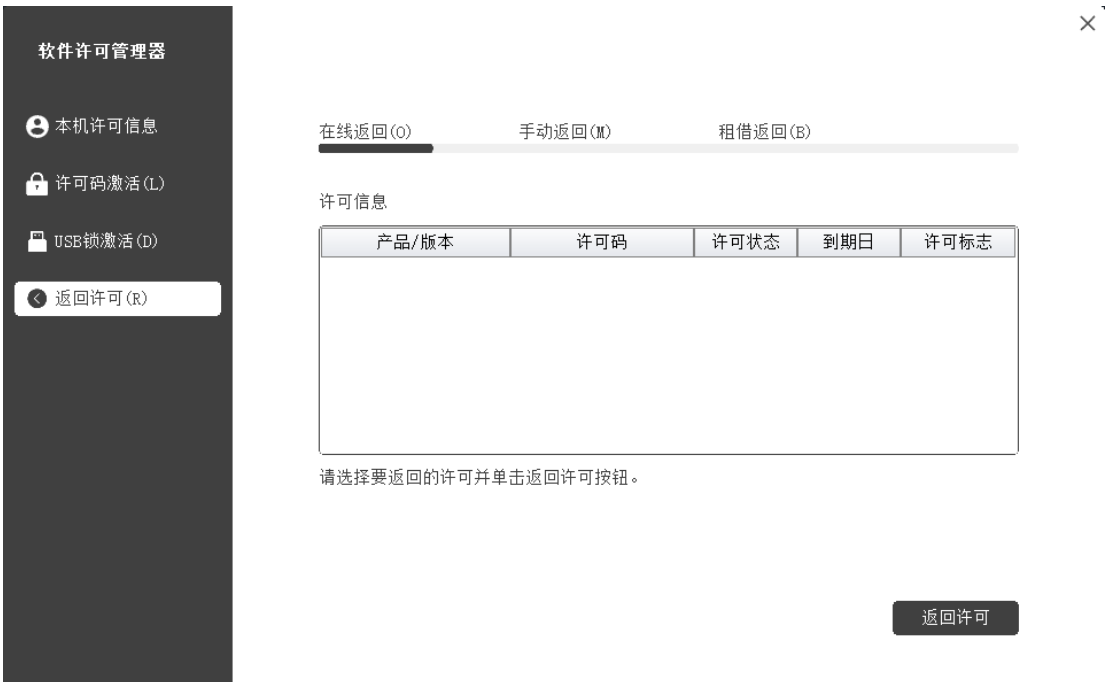

2. 几秒钟后,您可以看到您选择返回的许可码已从许可码信息中消失,单击"退出"按 钮关闭窗口。

#### 手动返回

- 1.单击"手动返回"并选择要返回的许可码。
- 2.单击"生成"按钮以获取请求文件

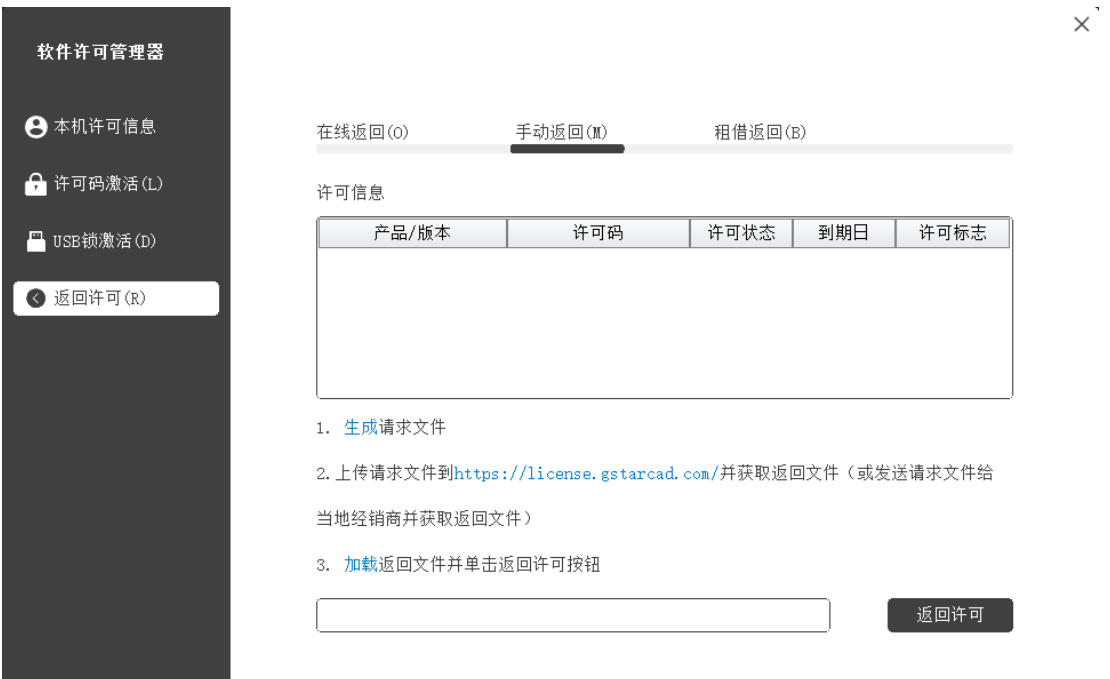

3.上传请求文件并获取返回文件(方法同注册)并将返回文件保存到本地计算机。

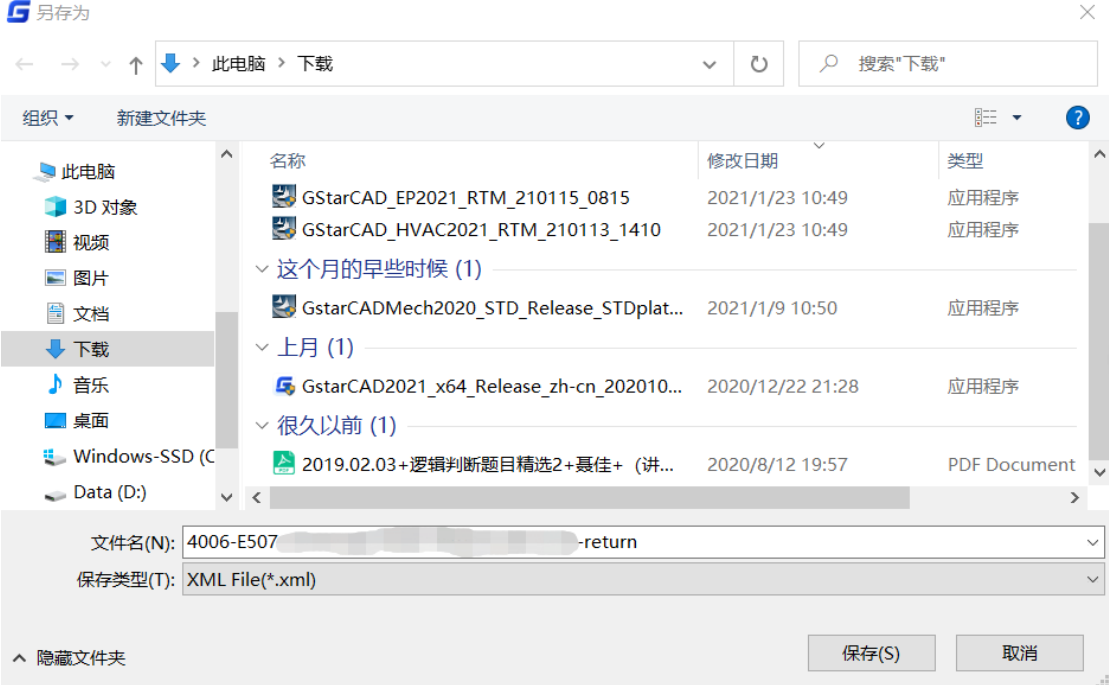

4. 单击"加载"以加载-return. xml 文件, 然后单击"返回"以返回许可码。

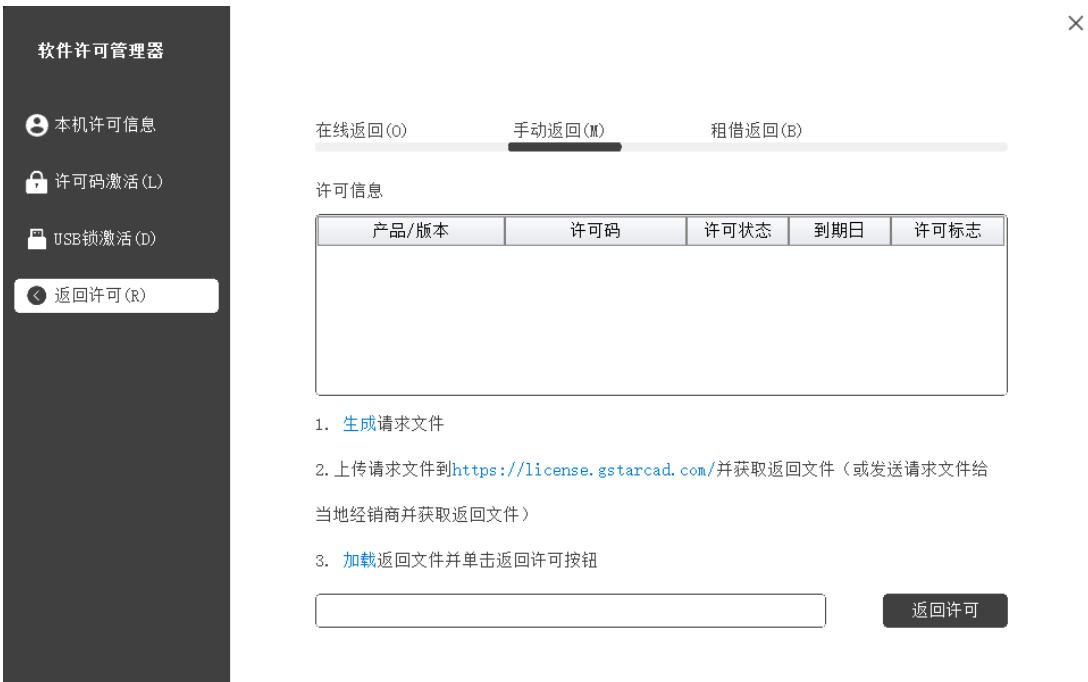

5.请注意,处理文件-resp-return.xml 用于清除返回许可码的工作站中的注册信息。 如果您想将许可权转移到另一个工作站,请生成一个新的请求文件.xml 并发送给我们。 您 可以在许可码管理器中看到状态已禁用。

## 2、 如何判断是否激活

无论您以何种方式激活浩辰 CAD 暖通, 当您完成激活后, 系统将提示您: 产品已激活, 请重新启动产品。

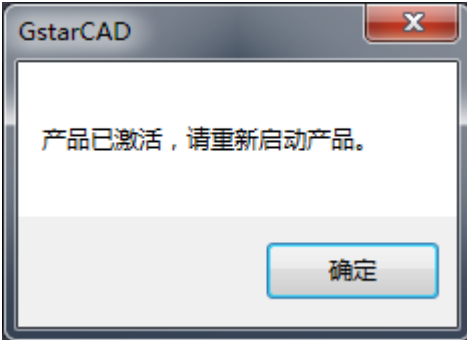

 $\vert$ 

您可以单击菜单"帮助">"注册"以查看是否确实激活了软件,可以看到以下图片以 确保完成激活浩辰 CAD 暖通。(注意到期日期)

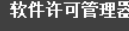

#### ● 本机许可信息

 $\Theta$  许可码激活(L)

<mark>■</mark> USB锁激活(D)

**● 返回许可(R)** 

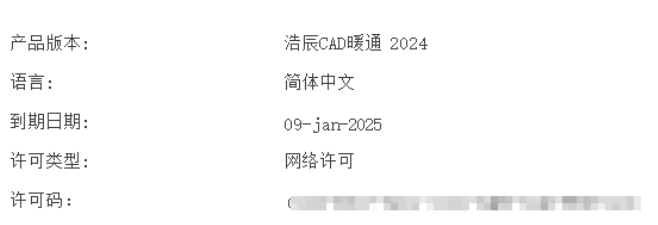

**GstarCAD 浩辰**